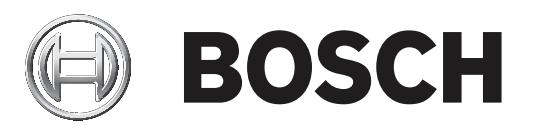

# **FLEXIDOME IP starlight 8000i**

NDE‑8502‑R | NDE‑8502‑RT | NDE‑8503‑R | NDE‑8503‑RT | NDE‑8504‑R | NDE‑8504‑RT

**it** Manuale d'uso

# **Sommario**

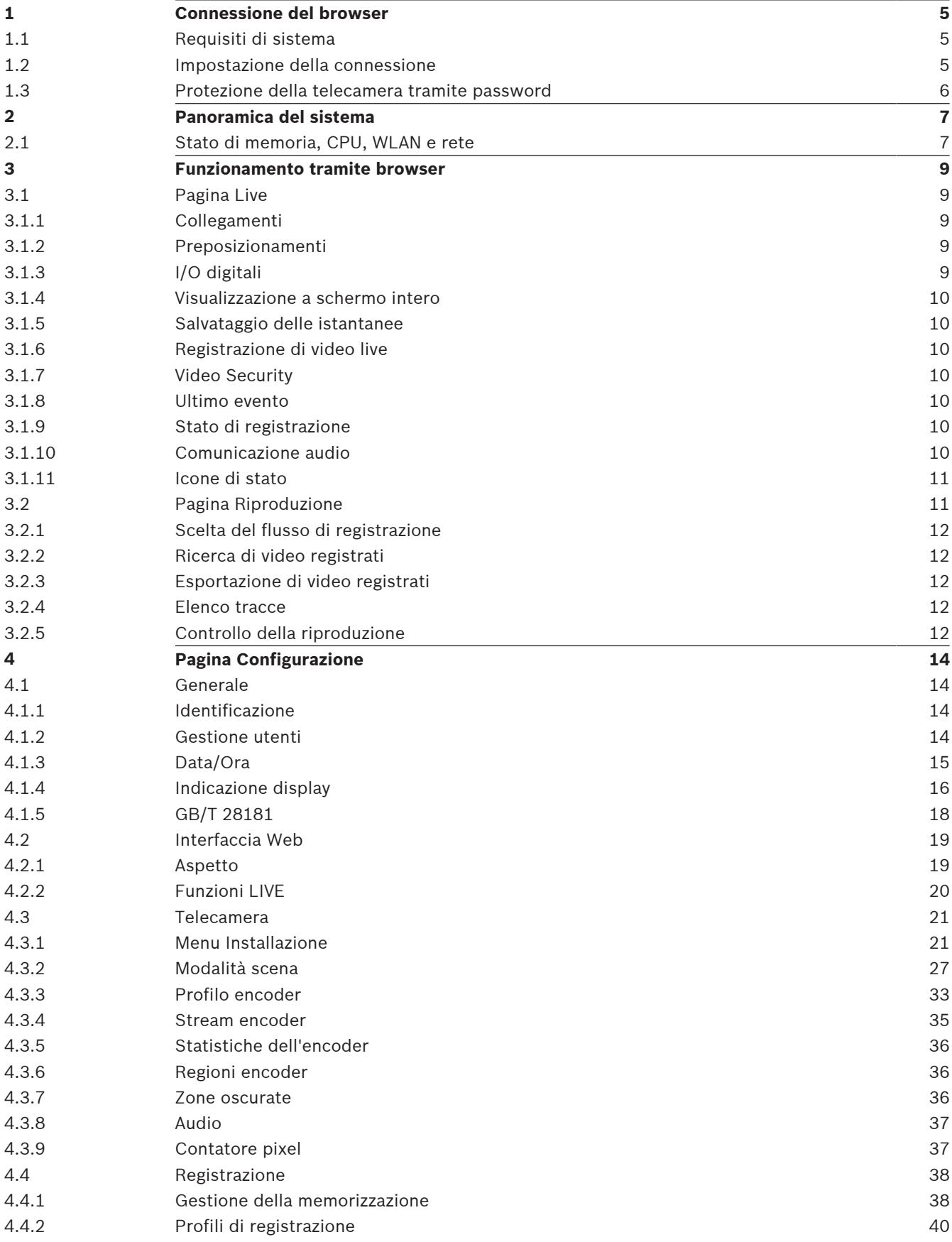

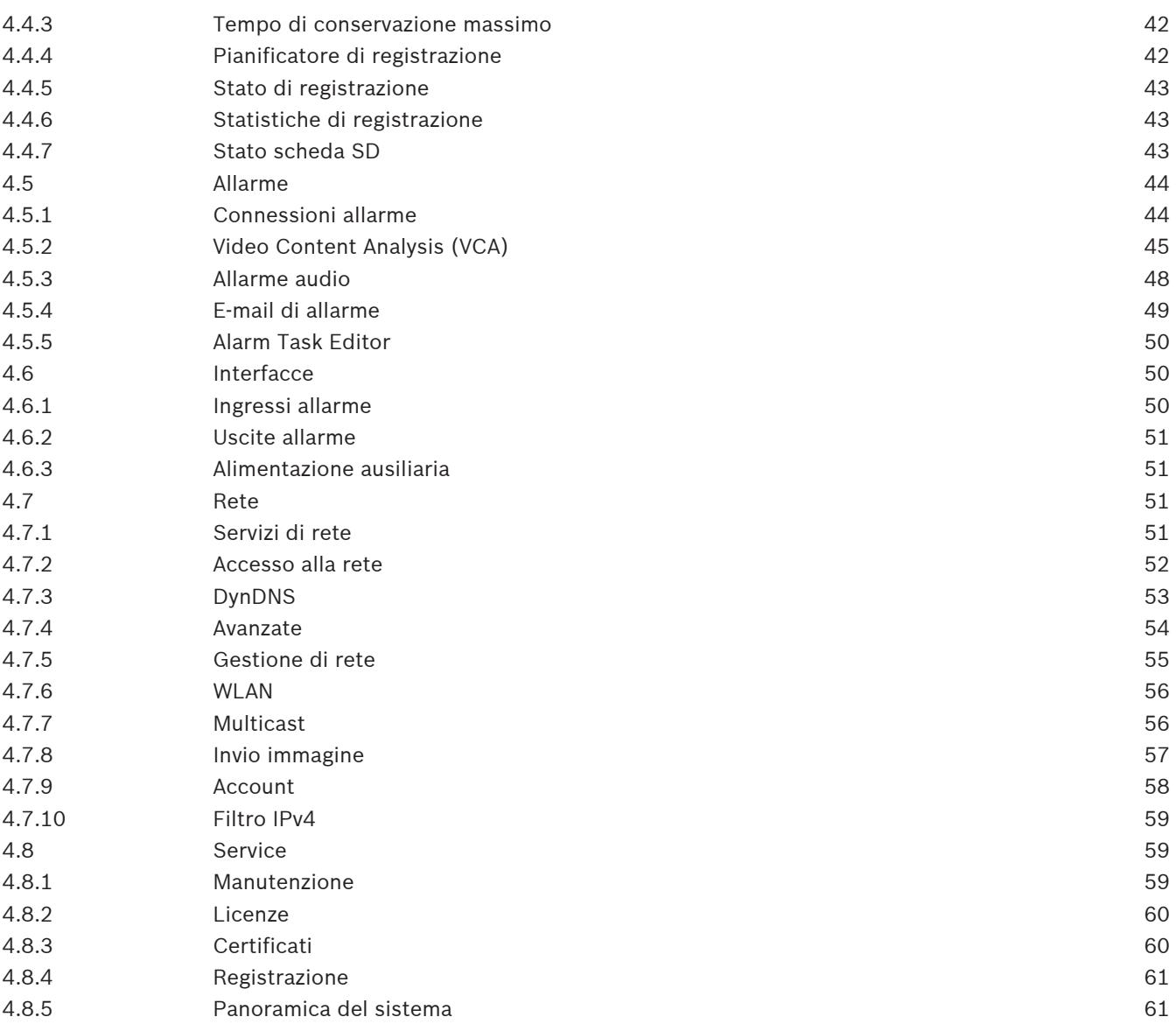

# **1 Connessione del browser**

È possibile accedere a questo dispositivo tramite un browser Web per eseguire operazioni di configurazione e controllo, ricevere immagini live e riprodurre video memorizzati.

Per un'esperienza ottimale, utilizzare il browser Microsoft Internet Explorer con il plug-in MPEG-ActiveX di Bosch. Ciò consente di abilitare le funzioni seguenti:

- Decoder video Bosch nativo.
- Sovraimpressioni dell'analisi video.
- Configurazione dell'analisi video.
- Pagina Live: istantanea e registrazione nel PC.
- Sovraimpressioni delle icone di stato.

Facoltativamente, è possibile utilizzare gli strumenti seguenti per configurare il dispositivo.

- App Project Assistant: software facile da usare che consente di modificare le configurazioni di base del dispositivo e impostare i campi visivi. Disponibile in iOS, Android e Windows.
- Configuration Manager: software di configurazione avanzata disponibile per Windows. Il software può essere scaricato da https://downloadstore.boschsecurity.com.

# **1.1 Requisiti di sistema**

Requisiti di sistema consigliati:

- Computer con processore Intel Skylake o superiore.
- Scheda grafica Intel HD530 con prestazioni pari o superiori alla risoluzione del dispositivo.
- Sistema operativo Windows 7 o versione successiva.
- Accesso alla rete.
- Internet Explorer 11 o versione successiva
	- **oppure -**

software applicativo: Video Security Client, Bosch Video Client, Bosch Video Management System o l'app Project Assistant.

# **1.2 Impostazione della connessione**

Il dispositivo deve disporre di un indirizzo IP valido per funzionare sulla rete e su una subnet mask compatibile.

Per impostazione predefinita, il DHCP è preimpostato su **On più Link-Local**, pertanto il server DHCP assegna un indirizzo IP o, se non è disponibile alcun server DHCP, viene assegnato un indirizzo per il collegamento locale (auto-IP) nell'intervallo compreso tra 169.254.1.0 e 169.254.254.255.

Per trovare l'indirizzo IP, è possibile utilizzare IP Helper, l'app Project Assistant o Configuration Manager. Il software può essere scaricato da [https://](http://downloadstore.boschsecurity.com)

[downloadstore.boschsecurity.com](http://downloadstore.boschsecurity.com).

- 1. Avviare il browser Web.
- 2. Immettere l'indirizzo IP del dispositivo come URL.
- 3. Durante l'installazione iniziale, confermare qualsiasi domanda sulla sicurezza che viene visualizzata.

Se viene utilizzato un serve RADIUS per il controllo dell'accesso di rete (autenticazione 802.1x), è necessario configurare il dispositivo prima che possa comunicare con la rete. Per configurare il dispositivo, collegarlo direttamente a un computer tramite un cavo di rete e quindi impostare la password del livello di servizio.

## **Nota:**

Se non è possibile stabilire la connessione, l'unità potrebbe aver raggiunto il numero massimo di connessioni. A seconda della configurazione di rete e del dispositivo, ogni unità può disporre di un massimo di 50 connessioni con browser Web o 100 connessioni tramite Bosch Video Client o BVMS.

# **1.3 Protezione della telecamera tramite password**

Questo dispositivo è protetto da password. Al primo accesso al dispositivo da parte di un utente, viene richiesto di impostare una password al livello del servizio.

La telecamera richiede una password complessa. Seguire le istruzioni nella finestra di dialogo, che specificano cosa è necessario. Il sistema calcola la complessità della password inserita. Se si utilizza Configuration Manager per accedere al proprio dispositivo per la prima volta, è necessario impostare la password iniziale del dispositivo in Configuration Manager. La sezione Utenti (Generale > Accesso unità > Utenti) visualizza il messaggio "Prima di utilizzare questo dispositivo è necessario proteggerlo con una password iniziale".

**Nota**: dopo aver impostato la password iniziale, viene visualizzata un'icona di "blocco" accanto al nome del dispositivo nell'elenco **Dispositivi** in Configuration Manager.

È inoltre possibile aprire direttamente la pagina Web del dispositivo. Nella pagina Web del dispositivo, si apre una pagina iniziale password, che visualizza i campi di immissione e un indicatore di sicurezza della password.

Immettere il nome utente ("**service**") e una password nei campi appropriati. Per ulteriori informazioni, vedere la sezione **Gestione utenti**.

Dopo aver impostato una password al livello del servizio, nel dispositivo viene visualizzata una finestra di dialogo in cui viene richiesto di immettere il nome utente ("**service**") e tale password ogni volta che si accede al dispositivo.

# 1. Compilare i campi **Nome utente** e **Password**.

2. Fare clic su **OK**. Se la password è corretta, verrà visualizzata la pagina desiderata.

**Nota**: per le nuove versioni del software potrebbe essere necessario impostare una nuova password più complessa.

# **2 Panoramica del sistema**

Quando si stabilisce una connessione, viene visualizzata la pagina **Live**. Nella barra dell'applicazione sono visualizzate le seguenti icone:

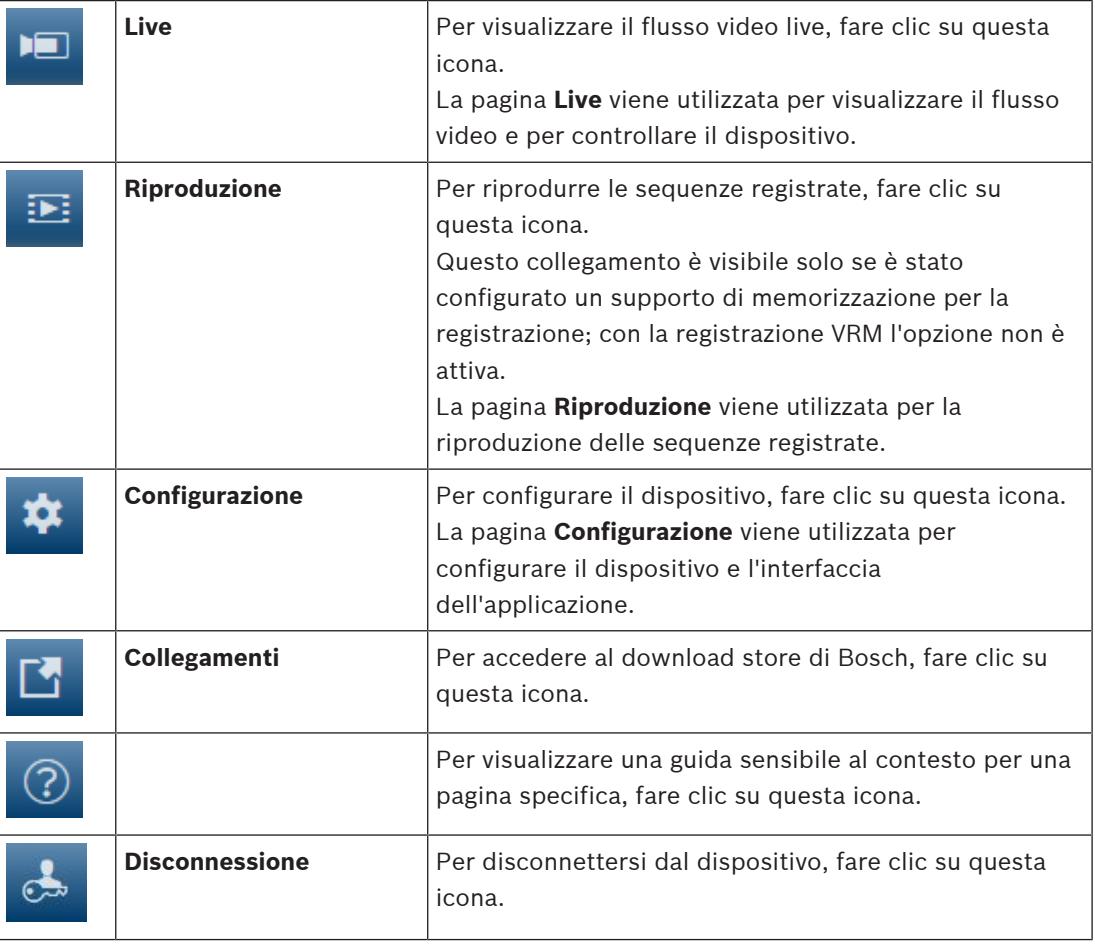

**Nota**: nessuna delle pagine è accessibile prima di aver impostato una password di livello di servizio.

# **2.1 Stato di memoria, CPU, WLAN e rete**

Quando si accede all'unità mediante un browser, le icone relative allo stato della memoria

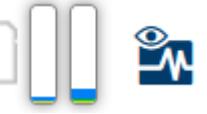

locale, del processore, della WLAN e della rete vengono visualizzate nella parte superiore destra della finestra.

Quando è disponibile una scheda di memorizzazione locale, l'icona della scheda di memoria cambia colore (verde, arancio o rosso) per indicare che vi è attività di memorizzazione locale. Se si passa con il mouse sopra questa icona viene visualizzata l'attività di memorizzazione sotto forma di percentuale.

Passando con il mouse sull'icona del processore viene visualizzato il carico CPU. Passando con il mouse sull'icona della WLAN, viene visualizzato lo stato della WLAN.

Passando con il mouse sull'icona a destra viene visualizzato il carico di rete.

Queste informazioni consentono di risolvere i problemi o di eseguire una regolazione accurata del dispositivo. Ad esempio:

– Se l'attività di memorizzazione è troppo elevata, modificare il profilo di registrazione.

- Se il carico CPU è troppo elevato, modificare le impostazioni VCA.
- Se il carico di rete è troppo elevato, modificare il profilo dell'encoder per ridurre il bitrate.

**3 Funzionamento tramite browser**

# **3.1 Pagina Live**

La pagina **Live** viene utilizzata per visualizzare il flusso video e per controllare l'unità.

# **3.1.1 Collegamenti**

# **Flusso 1**

Selezionare questa opzione per visualizzare il flusso 1 della telecamera.

# **Flusso 2**

Selezionare questa opzione per visualizzare il flusso 2 della telecamera.

#### **M-JPEG**

Selezionare questa opzione per visualizzare il flusso M-JPEG della telecamera.

# **3.1.2 Preposizionamenti**

La telecamera visualizza **Preposizionamento 1** tramite **Preposizionamento 6**. Selezionare il preposizionamento appropriato per visualizzare l'immagine video per tale preposizionamento/ scena. In basso a sinistra dell'immagine video, l'OSD consente di visualizzare il numero della telecamera (titolo), il numero del preposizionamento e il numero preposizionamento memorizzato.

Sotto l'elenco dei preposizionamenti è presente un elenco a discesa che visualizza le scene/i preposizionamenti memorizzati.

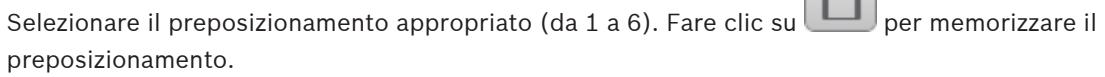

**Nota:** se il preposizionamento è già stato memorizzato, una finestra di dialogo visualizza il messaggio "**Sovrascrivere il preposizionamento corrente?**". Fare clic su **OK** per sovrascrivere o fare clic su **Annulla** per annullare l'operazione.

Fare clic su per visualizzare il preposizionamento selezionato nell'immagine video.

# **3.1.3 I/O digitali**

(solo per telecamere con connessioni allarme)

A seconda della configurazione dell'unità, l'ingresso allarme e l'uscita vengono visualizzati accanto all'immagine. Se necessario, espandere il gruppo I/O digitale.

Il simbolo di allarme ha scopo informativo ed indica lo stato di un ingresso allarme:

– Il simbolo si illumina quando l'ingresso allarme è attivo.

L'uscita allarme consente di azionare un dispositivo esterno (ad esempio, una luce o un apriporta). Per attivare l'uscita, fare clic sul simbolo del segno di spunta:

– Il simbolo si illumina quando l'uscita è attivata.

# **Ingresso 1**

Questo parametro identifica il primo ingresso allarme.

# **Ingresso 2**

Questo parametro identifica il secondo ingresso allarme.

# **Uscita 1**

Fare clic sull'icona del segno di spunta per abilitare l'uscita. Il segno di spunta diventa verde. **Nota**: è possibile modificare il nome di un ingresso allarme in **Configurazione** > **Interfacce** >

# **Ingressi allarme** > **Ingresso** 1 (oppure **Ingresso** 2) > **Nome**.

È possibile modificare il nome di un'uscita allarme in **Configurazione** > **Interfacce** > **Uscite allarme** > **Nome uscita**.

# **3.1.4 Visualizzazione a schermo intero**

Fare clic sull'icona dello schermo intero per visualizzare lo stream selezionato in modalità schermo intero; premere il pulsante **Esc** sulla tastiera per tornare alla finestra di visualizzazione normale.

# **3.1.5 Salvataggio delle istantanee**

È possibile salvare in formato JPEG sul disco rigido del computer singole immagini dallo streaming video in corso di visualizzazione. La posizione di memorizzazione varia in base alla configurazione della telecamera.

Fare clic sull'icona telecamera per salvare un'immagine singola.

# **3.1.6 Registrazione di video live**

È possibile salvare in locale le sequenze video dallo streaming video in corso di visualizzazione sul disco rigido del computer. Le sequenze vengono registrate alla risoluzione specificata nella configurazione dell'encoder. La posizione di memorizzazione varia in base alla configurazione della telecamera.

- 1. Fare clic sull'icona di registrazione per registrare sequenze video. Il salvataggio inizia immediatamente. Il punto rosso sull'icona indica che è in corso una registrazione.
- 2. Fare nuovamente clic sull'icona di registrazione per interrompere la registrazione.

# **3.1.7 Video Security**

Fare clic sull'icona Avvia l'app Video Security **Depart Contrary** per avviare l'app e utilizzarla per configurare e azionare il dispositivo.

Se l'app Video Security non è stata installata, facendo clic sull'icona viene visualizzata una finestra a comparsa che permette di scaricarla.

# **3.1.8 Ultimo evento**

Fare clic sull'icona Mostra ultimo evento per vedere l'ultimo evento importante registrato.

Viene visualizzata la pagina **Riproduzione**.

# **3.1.9 Stato di registrazione**

L'icona del disco rigido sotto l'immagine live della telecamera cambia durante le registrazioni automatiche. L'icona si illumina e visualizza un'immagine in movimento che indica la registrazione in corso. Se non è in corso alcuna registrazione, viene visualizzata un'icona statica.

# **3.1.10 Comunicazione audio**

È possibile inviare e ricevere l'audio tramite la pagina **Live** se il dispositivo ed il computer supportano l'audio.

1. Tenere premuto il tasto F12 sulla tastiera per inviare un segnale audio all'unità.

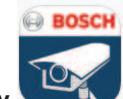

2. Rilasciare il tasto per interrompere l'invio dell'audio.

Tutti gli utenti collegati ricevono i segnali audio inviati dal dispositivo, ma solo l'utente che per primo ha premuto il tasto F12 può inviare segnali audio; gli altri devono attendere che il primo utente rilasci il tasto.

# **3.1.11 Icone di stato**

Varie sovrimpressioni nell'immagine video forniscono importanti informazioni sullo stato. Le sovraimpressioni forniscono le seguenti informazioni:

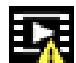

# **Errore di decodifica**

Il fotogramma potrebbe presentare artefatti dovuti ad errori di decodifica.

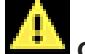

# **Contrassegno di allarme**

Indica che è stato emesso un allarme.

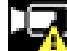

#### **Errore di comunicazione**

Questa icona indica un errore di comunicazione, ad esempio un errore di connessione al supporto di memorizzazione, una violazione del protocollo o un timeout.

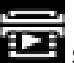

# **Spazio vuoto**

Indica uno spazio vuoto nel video registrato.

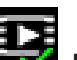

# **Filigrana valida**

La filigrana impostata sull'elemento multimediale è valida. Il colore del segno di spunta varia a seconda del metodo di autenticazione video selezionato.

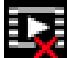

# **Filigrana non valida**

Indica che la filigrana non è valida.

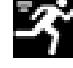

# **Allarme movimento**

Indica che è stato emesso un allarme movimento.

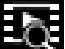

# **Rilevamento della memorizzazione**

Indica che il video registrato è in corso di recupero.

**3.2 Pagina Riproduzione**

La pagina **Riproduzione** viene utilizzata per la riproduzione delle sequenze registrate.

Fare clic su **Riproduzione** nella barra dell'applicazione per visualizzare, cercare o esportare le registrazioni. Questo collegamento è visibile solo se per la registrazione è stata configurata una scheda iSCSI o di memoria diretta (con la registrazione VRM questa opzione non è attiva).

Il pannello a sinistra visualizza quattro gruppi:

- **Connessione**
- **Ricerca**
- **Esportazione**
- **Elenco tracce**

# **3.2.1 Scelta del flusso di registrazione**

Sul lato sinistro del browser, espandere il gruppo **Collegamento**, se necessario. Per visualizzare un flusso di registrazione:

- 1. Fare clic sulla freccia del menu a discesa **Registrazione** per visualizzare le opzioni.
- 2. Selezionare il flusso di registrazione 1 o 2.

# **3.2.2 Ricerca di video registrati**

Sul lato sinistro del browser, espandere il gruppo **Cerca**, se necessario.

- 1. Per limitare la ricerca a un intervallo di tempo specifico, immettere la data e gli orari di inizio e di arresto.
- 2. Selezionare un'opzione dalla casella a discesa per definire un parametro di ricerca.
- 3. Fare clic su **Ricerca**.
- 4. Vengono visualizzati i risultati.
- 5. Fare clic su un risultato per riprodurlo.
- 6. Fare clic su **Indietro** per definire una nuova ricerca.
- 7. Fare clic su **Ultimi risultati** per visualizzare i risultati delle ultime ricerche.

# **3.2.3 Esportazione di video registrati**

Sul lato sinistro del browser, espandere il gruppo Esporta, se necessario:

- 1. Nell'elenco di tracce o nei risultati della ricerca, selezionare una traccia.
- 2. L'ora e la data di inizio e di arresto sono compilate per la traccia selezionata. Se necessario, modificare i valori.
- 3. Nella casella a discesa **Ad intervalli**, selezionare **Originale**, per esportare il video registrato originale, oppure **Ridotto**, per esportare il video registrato in versione ridotta in base alla durata di uscita specificata.
- 4. Nella casella a discesa **Posizione**, selezionare una destinazione.
- 5. Fare clic su **Esportazione** per salvare la traccia video.

#### **Nota:**

l'indirizzo del server di destinazione è impostato sulla pagina **Rete**/**Account**.

# **3.2.4 Elenco tracce**

Sul lato sinistro del browser, espandere il gruppo **Elenco tracce** per visualizzare tutte le sequenze salvate.

- 1. Viene visualizzato un elenco di tracce con un numero assegnato. Per ciascuna traccia vengono mostrate le seguenti informazioni: ora di inizio, ora di arresto, durata della registrazione, numero di allarmi e tipo di registrazione.
- 2. Nella parte inferiore della finestra, selezionare il numero massimo di tracce da visualizzare nell'elenco.
- 3. Utilizzare i pulsanti freccia nella parte inferiore per scorrere l'elenco.
- 4. Per visualizzare le tracce a partire da un momento specifico, immettere il codice temporale e fare clic su **Visualizza tracce**.
- 5. Fare clic su una traccia. Viene avviata la riproduzione della traccia selezionata.

# **3.2.5 Controllo della riproduzione**

La barra temporale sotto l'immagine video consente di orientarsi rapidamente. L'intervallo di tempo associato alla sequenza viene visualizzato nella barra in grigio. Le frecce indicano la posizione dell'immagine attualmente riprodotta nella sequenza.

La barra temporale offre diverse opzioni per la navigazione in una o più sequenze. Se necessario, fare clic sulla barra nel punto temporale in cui deve iniziare la riproduzione. Modificare l'intervallo di tempo visualizzato facendo clic sulle icone più e meno oppure utilizzando la rotellina del mouse. L'intervallo visualizzato può variare da sei mesi a un minuto. Fare clic sui pulsanti di navigazione tra gli allarmi per passare da un evento allarme a quello successivo o precedente. Le barre rosse indicano i punti temporali in cui vengono attivati gli allarmi.

#### **Controlli**

Controllare la riproduzione tramite i pulsanti sotto l'immagine video.

I pulsanti hanno le seguenti funzioni:

Avviare/Mettere in pausa la riproduzione.

Selezionare la velocità di riproduzione (avanti o indietro) mediante il regolatore di velocità. Spostarsi avanti o indietro fotogramma per fotogramma mentre è in pausa (frecce piccole).

# **4 Pagina Configurazione**

# **4.1 Generale**

# **4.1.1 Identificazione**

# **Nome telecamera**

Immettere un nome univoco, non ambiguo, per il dispositivo (ad esempio, la posizione di installazione del dispositivo). Il nome deve essere facile da individuare in un elenco di dispositivi nel proprio sistema. Il nome del dispositivo viene utilizzato per la sua identificazione remota, ad esempio in caso di allarme.

Non usare caratteri speciali nel nome, ad esempio **&**, poiché non sono supportati dalla gestione interna del sistema.

Il numero massimo di caratteri è 19.

Fare clic sul segno più per aggiungere una riga e immettere ulteriori informazioni.

#### **ID telecamera**

Immettere un identificatore univoco per il dispositivo. Tale ID è un identificatore aggiuntivo per il dispositivo.

#### **Estensione iniziatore**

Aggiungere del testo al nome di un iniziatore per facilitarne l'identificazione nei sistemi iSCSI di grandi dimensioni. Questo testo viene aggiunto al nome iniziatore, separato da un punto. È possibile visualizzare tale nome nella pagina System Overview (Panoramica del sistema). Fare clic su **Imposta** per applicare le modifiche.

# **4.1.2 Gestione utenti**

#### **Modalità di autenticazione**

La sezione **Modalità di autenticazione** fornisce informazioni sulle modalità di autenticazione impostate nella telecamera. Se la modalità è impostata, viene visualizzato un segno di spunta nella casella di controllo a sinistra della modalità. Se la modalità non è impostata, a destra del nome della modalità viene visualizzata la dicitura "Nessun certificato installato". Il dispositivo dispone di tre modalità di autenticazione:

– **Password** indica che è stata impostata una password per la telecamera. Impedisce accessi non autorizzati al dispositivo ed è in grado di utilizzare diversi livelli di autorizzazione per limitare l'accesso.

Un'adeguata protezione tramite password è garantita solo se anche tutti i livelli di autorizzazione più elevati sono protetti tramite password. Pertanto, per l'assegnazione delle password è sempre necessario iniziare dal livello di autorizzazione più alto. È possibile definire e modificare la password per ogni livello di autorizzazione se si è connessi all'account utente service.

– **Certificato**. Un segno di spunta in questa casella di controllo indica che almeno un certificato è caricato nel dispositivo.

Il certificato Trusted è un certificato radice per Bosch Security Systems che dimostra che il dispositivo risponde ai seguenti criteri:

- Proviene da uno stabilimento Bosch che rappresenta un ambiente sicuro.
- Non è stato manomesso.

Il certificato Trusted viene emesso da Escrypt. Escrypt è una società di Bosch e un'Autorità di certificazione (CA, Certificate Authority).

– **Server Active Directory (AD FS)**. Un segno di spunta in questa casella di controllo indica che il dispositivo utilizza un server Active Directory.

Fare clic su **Imposta** per applicare le modifiche.

#### **Creazione di un nuovo utente**

Per creare un nuovo utente, fare clic su **Aggiungi** nella sezione sotto **Modalità di autenticazione**.

Nella casella **Utente**, compilare i campi riportati di seguito.

- 1. Nome utente: immettere un nome composto da un minimo di 5 ed un massimo di 31 caratteri.
- 2. In **Gruppo**, selezionare il livello autorizzazione appropriato:
	- live è livello di autorizzazione più basso. A questo livello, è possibile solo visualizzare l'immagine video live e passare da una visualizzazione di immagini live all'altra.
	- user è livello di autorizzazione intermedio. A questo livello, è possibile azionare il dispositivo e riprodurre registrazioni, ma non è possibile apportare modifiche alla configurazione.
	- service è il livello di autorizzazione più alto. Immettendo la password è possibile accedere a tutte le funzioni e modificare tutte le impostazioni di configurazione.
- 3. In **Tipo**, selezionare una delle opzioni seguenti:
	- Selezionare **Password** per una nuova password.
		- Utilizzare un minimo di 6 ed un massimo di 19 caratteri. La password deve essere composta da lettere maiuscole e minuscole, da una o più cifre numeriche e da uno o più dei seguenti caratteri speciali ! ? "  $\#\$  \$ % () { } [] \* + - = .,; ^ | ~ \ I caratteri speciali quali spazio @ : < > ' & non sono validi.

In tal caso, immettere la nuova password una seconda volta per evitare errori di battitura.

– Selezionare **Certificato** per un certificato che il nuovo utente è autorizzato a utilizzare.

Fare clic su **Imposta** per applicare le modifiche.

#### **Per modificare una password**

Per modificare una password, fare clic sull'icona a forma di matita a destra della colonna **Tipo** per accedere al **Nome utente** appropriato.

# **4.1.3 Data/Ora**

#### **Formato data**

Selezionare il formato data desiderato dal menu a discesa.

#### **Data dispositivo/Orario dispositivo**

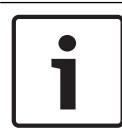

#### **Avviso!**

Assicurarsi di aver interrotto la registrazione prima di eseguire la sincronizzazione con il PC.

In presenza di più dispositivi operanti nel sistema o nella rete, è importante che i relativi orologi interni siano sincronizzati. Ad esempio, è possibile identificare e valutare correttamente le registrazioni simultanee solo quando tutte le unità sono operative alla stessa ora.

- 1. Immettere la data corrente. Poiché l'ora dell'unità è controllata dall'orologio interno, non è necessario inserire il giorno della settimana, in quanto viene aggiunto automaticamente.
- 2. Immettere l'ora corrente o fare clic sul pulsante **Sincr. PC** per copiare l'ora del sistema del computer sulla telecamera.

**Nota**: accertarsi che la data e l'ora siano corrette per la registrazione. Se la data e l'ora vengono impostate in modo errato, la registrazione potrebbe non essere eseguita correttamente.

#### **Fuso orario dispositivo**

Selezionare il fuso orario in cui si trova il sistema.

#### **Ora legale**

L'orologio interno può passare automaticamente dall'ora solare a quella legale e viceversa. L'unità contiene già i dati relativi al passaggio all'ora legale per molti anni. Se data, ora e fuso orario sono correttamente configurati, viene creata automaticamente una tabella dell'ora legale.

Se si decide di creare un'ora legale alternativa modificando la tabella, tenere presente che i valori si presentano collegati a coppie (data di inizio e di fine dell'ora legale).

Innanzitutto, verificare l'impostazione relativa al fuso orario. Se non è corretta, selezionare il fuso orario appropriato e fare clic su **Imposta**.

- 1. Fare clic su **Dettagli** per modificare la tabella dell'ora legale.
- 2. Selezionare la regione o la città più vicina all'ubicazione del sistema dalla casella di riepilogo sotto la tabella.
- 3. Fare clic su **Genera** per compilare la tabella con i valori predefiniti dell'unità.
- 4. Fare clic su una delle voci della tabella per modificarla. La voce viene evidenziata.
- 5. Fare clic su **Elimina** per rimuovere la voce dalla tabella.
- 6. Selezionare altri valori dalle caselle di riepilogo sotto la tabella per modificare la voce selezionata. Le modifiche vengono applicate immediatamente.
- 7. Se sono presenti righe vuote nella parte inferiore della tabella, ad esempio in seguito ad un'eliminazione, è possibile aggiungere nuovi dati contrassegnando la riga e selezionando un valore dalle caselle di riepilogo.
- 8. Al termine dell'operazione, fare clic su **OK** per salvare ed attivare la tabella.

#### **Indirizzo del server di riferimento orario**

La telecamera può ricevere il segnale orario da un server di riferimento orario mediante i relativi protocolli ed utilizzarlo per impostare l'orologio interno. L'unità richiama il segnale orario automaticamente una volta ogni minuto.

Immettere l'indirizzo IP di un server di riferimento orario

È possibile fare in modo che il server DHCP restituisca la data del server di riferimento orario selezionando l'opzione **Sovrascrivi con DHCP**.

#### **Tipo server di riferimento orario**

Selezionare il protocollo supportato dal server di riferimento orario selezionato.

- Selezionare **Protocollo Time** se il server utilizza il protocollo RFC 868.
- **Protocollo SNTP** supporta un elevato livello di precisione ed è richiesto per applicazioni speciali e successive estensioni delle funzioni.
- Selezionare **Protocollo TLS** se il server utilizza il protocollo RFC 5246.
- Selezionare **Off** per disabilitare il server di riferimento orario.

Fare clic su **Imposta** per applicare le modifiche.

# **4.1.4 Indicazione display**

Varie sovrimpressioni o indicazioni nell'immagine video forniscono importanti informazioni supplementari. È possibile attivare singolarmente queste sovrimpressioni e disporle sull'immagine in maniera chiara.

#### **Indicatore nome telecamera**

Questo campo imposta la posizione della sovrimpressione che indica il nome della telecamera. L'indicatore può essere visualizzato nella posizione **Superiore**, **Inferiore** o in una posizione specificata dall'utente mediante l'opzione **Personalizzata**. Utilizzare **Off** se invece non si desidera visualizzare informazioni in sovrimpressione.

- 1. Selezionare l'opzione desiderata dall'elenco.
- 2. Se si sceglie l'opzione **Personalizzata**, vengono visualizzati altri campi in cui specificare la posizione esatta (**Posiz. (XY)**).
- 3. Nei campi **Posiz. (XY)** immettere i valori corrispondenti alla posizione desiderata.

Facoltativamente, è possibile selezionare la casella **Aggiungi barra nera in basso su tutta la larghezza** per inserire una barra nera sotto l'indicatore dell'ora.

#### **Logo**

Per inserire un logo sull'immagine, selezionare e caricare nella telecamera un file .bmp non compresso di dimensioni massime di 128x128 pixel e 256 colori.

#### **Posizione logo**

Selezionare la posizione del logo sull'OSD: **A sinistra del nome**, **A destra del nome** o **Solo logo**.

Selezionare **Off** (valore predefinito) per disattivare il posizionamento del logo. Questa opzione è disponibile solo quando la funzione **Indicatore nome telecamera** è abilitata.

#### **Indicatore ora**

Questo campo imposta la posizione della sovrimpressione dell'ora. L'indicatore può essere visualizzato nella posizione **Superiore**, **Inferiore** o in una posizione specificata dall'utente mediante l'opzione **Personalizzata**. Utilizzare **Off** se invece non si desidera visualizzare informazioni in sovrimpressione.

- 1. Selezionare l'opzione desiderata dall'elenco.
- 2. Se si sceglie l'opzione **Personalizzata**, vengono visualizzati altri campi in cui specificare la posizione esatta (**Posiz. (XY)**).
- 3. Nei campi **Posiz. (XY)** immettere i valori corrispondenti alla posizione desiderata.

#### **Visualizza millisecondi**

Se necessario, è possibile visualizzare i millesimi di secondo. Questa informazione può essere utile per le immagini video registrate; tuttavia, aumenta il tempo di elaborazione del processore.

Selezionare **Off** se non è necessario visualizzare i millesimi di secondo.

Questa opzione è disponibile solo se la funzione **Indicatore ora** è abilitata.

#### **Indicatore video live**

Selezionare **On** per visualizzare **Indicatore video live**, un'icona che lampeggia sull'OSD per indicare che il flusso video è live.

Selezionare **Off** per nascondere il **Indicatore video live**.

#### **Indicatore modalità allarme**

Selezionare **On** nella casella di riepilogo per visualizzare un messaggio di testo in caso di allarme. L'indicazione può essere visualizzata in una posizione a scelta mediante l'opzione **Personalizzata** oppure è possibile selezionare **Off** per non visualizzare alcuna informazione in

sovrimpressione.

Se viene selezionata l'opzione **Personalizzata**, inserire i valori nei campi posizione X e Y.

#### **Messaggio di allarme**

Immettere il messaggio da visualizzare nell'immagine in caso di allarme. La lunghezza massima del testo è di 31 caratteri.

#### **Sfondo trasparente**

Selezionare questa casella per rendere trasparente lo sfondo dell'indicatore sull'immagine.

#### **Dimensioni indicatore**

Selezionare le dimensioni desiderate per i carattere delle sovraimpressioni nell'OSD: **Normale** o **Grande**.

## **Autenticazione video**

Selezionare dalla casella a discesa un metodo per la verifica dell'integrità del video.

- Selezionare **Filigrana** per fare in modo che tutte le immagini vengano contrassegnate con un'icona. L'icona indica se la sequenza (live o salvata) è stata manipolata.
- Selezionare uno degli algoritmi di crittografia per aggiungere una firma digitale alle immagini video trasmesse. Più alto è il valore, più alto è il livello di autenticazione, ma aumenta anche la potenza di elaborazione necessaria.
- Selezionare Off (opzione predefinita) per nascondere il contrassegno di autenticazione.

#### **Intervalli di firma [s]**

Per ogni algoritmo di crittografia in **Autenticazione video**, è possibile impostare un intervallo di tempo (in secondi) tra gli inserimenti della firma digitale. Fare clic su **Imposta** per applicare le modifiche.

# **4.1.5 GB/T 28181**

Questa pagina consente di impostare i parametri per la conformità allo standard nazionale GB/T 28181 relativo ai sistemi di rete per il monitoraggio video di sicurezza per il controllo, la commutazione ed il trasferimento delle informazioni. Questo standard riguarda in modo specifico la Cina.

#### **Abilita**

Selezionare questa casella di controllo per consentire al sistema di utilizzare gli altri parametri presenti sulla pagina, conformemente allo standard nazionale GB/T 28181.

#### **Flusso elementare H.264**

Selezionare questa casella di controllo per scegliere o abilitare il flusso elementare H.264.

#### **Timeout registrazione**

Immettere un valore (in millisecondi) per il timeout di registrazione. Il valore predefinito è 3600.

#### **Timeout heartbeat**

Immettere il valore (in secondi) per il timeout dell'heartbeat. Il valore predefinito è 15.

### **ID server**

Immettere l'ID del server.

#### **Indirizzo IP del server**

Immettere l'indirizzo IP del server.

#### **Porta del server**

Immettere il numero della porta del server. Il valore predefinito è 0.

#### **ID dispositivo**

Immettere l'ID del dispositivo.

#### **Porta del dispositivo**

Immettere il numero della porta del dispositivo. Il valore predefinito è 0.

#### **Password**

Immettere la password assegnata.

#### **ID dispositivo di allarme**

Immettere l'ID del dispositivo di allarme. Fare clic su **Imposta** per applicare le modifiche.

# **4.2 Interfaccia Web**

# **4.2.1 Aspetto**

È possibile adattare l'aspetto dell'interfaccia Web e modificare la lingua del sito Web in base alle proprie esigenze.

#### **Lingua sito Web**

Selezionare qui la lingua dell'interfaccia utente.

La lingua predefinita è Inglese.

Una volta impostata la nuova lingua, la pagina viene aggiornata automaticamente. Ora l'interfaccia grafica utente visualizza i nomi di campi e opzioni nonché i messaggi OSD nella lingua selezionata.

#### **Logo azienda**

Per sostituire il logo dell'azienda nella parte in alto a destra della finestra, immettere in questo campo il percorso di un'immagine idonea. L'immagine deve essere salvata su un server Web.

#### **Logo dispositivo**

Per sostituire il nome del dispositivo nella parte in alto a sinistra della finestra, immettere in questo campo il percorso di un'immagine idonea. L'immagine deve essere salvata su un server Web.

È consentito l'uso di immagini GIF o JPEG per sostituire il logo dell'azienda e del dispositivo. L'immagine può essere salvata su un server Web (ad esempio, http://www.myhostname.com/ images/logo.gif). Assicurarsi che sia sempre disponibile una connessione al server Web per visualizzare l'immagine, poiché i file immagine non vengono memorizzati nell'unità. Per riutilizzare l'immagine originale, eliminare le voci nei campi **Logo azienda** e **Logo dispositivo**.

#### **Visualizza metadati VCA**

Quando la funzione di analisi contenuto video (VCA) è attiva, nel flusso video live vengono visualizzate ulteriori informazioni. Con il tipo di analisi MOTION+, ad esempio, i campi sensore in cui è registrato il movimento verranno contrassegnati con dei rettangoli gialli. Utilizzando Intelligent Video Analytics, i profili degli oggetti rilevati vengono visualizzati nei colori seguenti.

- Rosso: gli oggetti che generano un evento allarme in base alle impostazioni attuali sono visualizzati sull'immagine telecamera all'interno di una cornice rossa.
- Arancione: un oggetto che ha attivato un evento allarme ma che non ne genera un altro viene visualizzato all'interno di una cornice arancione (esempio: un oggetto ha attraversato una linea). Durante un'indagine legale, un oggetto che attiva un evento allarme ha una cornice arancione sin dall'inizio.
- Giallo: gli oggetti rilevati come in movimento ma che non generano un evento allarme in base alle impostazioni attuali sono visualizzati all'interno di una cornice gialla.

#### **Visualizza traiettorie VCA**

Per i dispositivi con Essential Video Analytics o Intelligent Video Analytics, le traiettorie (linee di movimento degli oggetti) generate dall'analisi del contenuto video vengono visualizzate nell'immagine video live se il tipo di analisi corrispondente è attivato. La traiettoria viene visualizzata come una linea che segue il punto base dell'oggetto.

#### **Mostra icone sovrapposizione**

Selezionare questa casella di controllo per visualizzare icone in sovraimpressione sull'immagine video live.

#### **Mostra elementi VCA**

Selezionare questa casella di controllo per visualizzare elementi VCA sull'immagine video live.

#### **Modalità latenza**

Selezionare la modalità di latenza richiesta:

- **Basso ritardo:** modalità predefinita. Fornisce una leggera memorizzazione in buffer per visualizzare un video fluido in condizioni di rete normali.
- **Video fluido:** Consente la regolazione automatica della memorizzazione in buffer per compensare eventuali instabilità di rete, inducendo una latenza superiore.
- **Senza buffer:** visualizza il video come viene ricevuto dal decoder con latenza minima. Determina la riproduzione a scatti del video in caso di instabilità della rete.

#### **Buffer video**

Il valore visualizzato viene calcolato dall'impostazione **Modalità latenza** e non può essere modificato.

## **Risoluzione JPEG**

È possibile specificare la dimensione dell'immagine JPEG nella pagina **Live**. Le opzioni sono **Piccole**, **Medio**, **Grandi**, 720p, 1080p e "**Migliore possibile**" (predefinito).

#### **Intervallo JPEG**

È possibile specificare l'intervallo in cui devono essere generate le singole immagini per l'immagine M-JPEG nella pagina **Live**.

Immettere un intervallo di tempo (in millesimi di secondo). Il valore predefinito è 0.

#### **Qualità JPEG**

È possibile specificare la qualità di visualizzazione delle immagini JPEG nella pagina **Live**. Questa opzione è disponibile solo se **Risoluzione JPEG** non è impostato su **Migliore possibile**.

Fare clic su **Imposta** per applicare le modifiche.

# **4.2.2 Funzioni LIVE**

In questa pagina è possibile regolare le funzioni della pagina **LIVE** in base ai requisiti richiesti. È possibile scegliere tra un'ampia gamma di opzioni diverse per la visualizzazione di informazioni e controlli.

- 1. Selezionare la casella relativa alle voci da rendere disponibili nella pagina **LIVE**. Le voci selezionate sono indicate da un segno di spunta.
- 2. Controllare se le funzioni richieste sono disponibili nella pagina **LIVE**.

#### **Trasmissione audio**

È possibile selezionare esclusivamente questa opzione se la trasmissione audio è effettivamente attivata (consultare Audio). I segnali audio vengono inviati tramite un flusso di dati separato, parallelo ai dati video, aumentando di conseguenza il carico di rete. I dati audio vengono codificati secondo lo standard G.711 e richiedono un'ulteriore larghezza di banda di circa 80 Kbps per ogni connessione.

#### **Durata del lease [s]**

La durata del lease in secondi determina il tempo trascorso il quale un utente diverso è autorizzato a controllare la telecamera quando non vengono più ricevuti ulteriori segnali di comando dall'utente corrente. Trascorso tale intervallo, la telecamera è automaticamente disponibile per un altro utente.

#### **Tempo disconnessione automatica [min]**

Impostare un intervallo di tempo (in minuti) per la disconnessione automatica. Il valore predefinito è 0 (nessuna disconnessione automatica).

#### **Visualizza ingressi allarme**

Selezionare questa casella di controllo se si desidera che gli ingressi allarme vengano visualizzati nella sezione **I/O digitale** della pagina **Live**.

#### **Visualizza uscite allarme**

Selezionare questa casella di controllo se si desidera che le uscite allarme vengano visualizzate nella sezione **I/O digitale** della pagina **Live**.

#### **Consenti istantanee**

Consente di specificare se visualizzare l'icona per il salvataggio di immagini singole sotto l'immagine live. È possibile visualizzare le singole immagini solo se questa icona è visibile.

#### **Consenti registrazione locale**

Consente di specificare se visualizzare l'icona per il salvataggio delle sequenze video sulla memoria locale sotto l'immagine live. È possibile visualizzare le sequenze video solo se questa icona è visibile.

#### **Stream solo fotogrammi di tipo I**

In questo campo è possibile specificare se visualizzare nella pagina **LIVE** una scheda di visualizzazione solo con il flusso di I-frame.

#### **Mostra "Preposizionamenti"**

In questo punto è possibile specificare se la sezione **Preposizionamenti** della pagina **Live** visualizza una casella a discesa con l'elenco delle scene impostate nella sezione **Telecamera** > **Preposizionamenti e tour** della pagina **Configurazione**.

#### **Mostra "Intelligent Tracking"**

In questo campo è possibile specificare se visualizzare nella pagina **LIVE** i controlli della funzione Intelligent Tracking (Tracciamento intelligente).

#### **Percorso per i file JPEG e video**

Immettere la posizione di memorizzazione per le singole immagini e sequenze video salvate dalla pagina **Live**.

#### **Formato file video**

Selezionare un formato di file per la registrazione locale nel computer. Nell'anteprima live, le due opzioni mostrano informazioni sui metadati, ma MP4 non registra i metadati nei relativi file.

Fare clic su **Imposta** per applicare le modifiche.

# **4.3 Telecamera**

# **4.3.1 Menu Installazione**

#### **Variante applicazione**

Per impostazione predefinita, lo slot 1 della scheda SD e la funzione wireless del dispositivo sono abilitati; ciò consente la messa in servizio wireless tramite WLAN (IEEE 802.11b/g/n). La variante dell'applicazione consente all'utente di disabilitare la funzione wireless per abilitare lo slot 2 della scheda SD.

Il dispositivo dispone delle seguenti varianti dell'applicazione:

- FLEXIDOME IP starlight 8000i SD + WIFI
- FLEXIDOME IP starlight 8000i DUAL SD

Quando la variante dell'applicazione viene attivata, il dispositivo viene riavviato, ma vengono mantenute tutte le impostazioni.

#### **Modalità sensore**

La modalità sensore consente di specificare la qualità dell'immagine in ogni situazione. Le scene in rapido movimento utilizzano un frame rate maggiore per una migliore qualità dell'immagine rispetto alle scene più lente. Regolare l'impostazione in base alle esigenze.

Selezionare una delle modalità sensore High Dynamic Range (HDR) per scene con aree intensamente o scarsamente illuminate (ad esempio, l'ingresso di un edificio). L'opzione consente di ottenere scene estremamente dettagliate, ma può causare imperfezioni dei movimenti per gli oggetti in rapido movimento a causa del frame rate ridotto. Per migliorare le scene con oggetti in rapido movimento, selezionare una delle modalità scena a 50 o 60 fps. Tali modalità sensore utilizzano un'esposizione singola che garantisce la

massima nitidezza del movimento.

Alcuni tipi di luce possono produrre uno sfarfallio dell'immagine quando il frame rate non è sincronizzato con la frequenza di alimentazione di rete. Per evitare questo problema, il frame rate della modalità sensore deve essere in linea con la frequenza di alimentazione:

- 50 Hz: 25 o 50 fps
- 60 Hz: 30 o 60 fps

#### **Rotazione immagine**

Il dispositivo dispone di quattro opzioni di rotazione dell'immagine:

- $0^{\circ}$
- 90°, verticale
- 180°
- 270°, verticale

Selezionare l'opzione più adatta alla posizione di montaggio del dispositivo.

Le modalità verticali (90° e 270°) sono ideali per le scene verticali, come corridoi o perimetri. Quando si selezionano queste opzioni, cambiano le proporzioni e le modalità di segnalazione alle interfacce (ad esempio, da 16:9 a 9:16).

Se la telecamera è montata in posizione normale, selezionare 0°.

Il risultato finale viene visualizzato nell'anteprima live.

#### **Immagine speculare**

Selezionare **On** per produrre un'immagine speculare dell'immagine del dispositivo. Il risultato finale viene visualizzato nell'anteprima live.

#### **Standard di codifica**

Selezionare la modalità di codifica:

- H.264
- H.265
- **H.265 (nessun B-frame)**

**H.265 (nessun B-frame)** è una modalità restrittiva dell'encoder che supporta solo i fotogrammi I-frame e P-frame. Questo riduce la potenza di calcolo per consentire un frame rate più elevato; ad esempio, 30 fps per una fotocamera che potrebbe essere limitata a 25 fps.

#### **LED telecamera**

Disattivare il **LED telecamera** sulla telecamera per spegnerla.

#### **Riscaldatore**

Selezionare **Automatico** per consentire alla telecamera di stabilire quando è necessario attivare il riscaldatore.

#### **Riavvio dispositivo**

Fare clic sul pulsante Riavvio per riavviare il sistema. L'intera sequenza di riavvio richiede circa 40 secondi.

#### **Valori predefiniti**

Fare clic su **Predefiniti** per ripristinare i valori predefiniti del dispositivo. Viene visualizzata una schermata di conferma. Attendere alcuni secondi per consentire al dispositivo di ottimizzare l'immagine dopo un ripristino.

Questa funzione non influisce sulle impostazioni IP per consentire la riconnessione al dispositivo.

**Nota**: facendo clic su questo pulsante si cancella inoltre la password del livello di servizio. Gli operatori devono ripristinare la password prima di procedere oltre.

#### **Procedura guidata Vista telecamera...**

È possibile utilizzare la procedura guidata per configurare il campo visivo e la messa a fuoco del dispositivo.

- **Finestra video live**
	- Nella finestra video live viene visualizzato un flusso video live. Fare clic nella finestra video live per spostare il dispositivo e centrare il campo visivo nella posizione selezionata. Il dispositivo regola automaticamente anche l'orizzonte.
	- In alcuni browser, ad esempio Firefox e Chrome, è possibile tracciare un rettangolo sulla finestra video live. Il dispositivo centra automaticamente il campo visivo nella posizione selezionata, regola l'orizzonte ed effettua anche lo zoom avanti.

#### – **Rotazione immagine**

- Dal menu a discesa selezionare l'opzione di rotazione più adatta alla posizione di montaggio del dispositivo. Se la telecamera è montata in posizione normale, selezionare 0°.
- Le modalità verticali a 90° e 270° cambiano le proporzioni da 16:9 a 9:16 prima che vengano trasmesse alle interfacce correlate. Queste sono ottimizzate per le scene verticali, ad esempio ingressi e perimetri.

#### – **Regolazione panoramica/inclinazione/rotazione**

- Utilizzare i pulsanti per regolare i controlli di panoramica, inclinazione e rotazione del campo visivo del dispositivo.
- Normalmente, l'orizzonte viene regolato automaticamente quando il dispositivo cambia posizione. Se necessario, utilizzare i pulsanti di rotazione per regolare manualmente l'orizzonte.
- Il campo **Stato** mostra se il dispositivo è in movimento o fermo nella posizione selezionata.
- **Regolazione della messa a fuoco e dello zoom**
	- Utilizzare i cursori per regolare lo **Zoom**. La posizione di messa a fuoco viene regolata automaticamente in base alle impostazioni di zoom e alla messa a fuoco automatica.
	- Selezionare la casella di controllo **Posizione messa a fuoco singola** per impostare una posizione di messa a fuoco sia per il giorno che per la notte. Deselezionando la casella di controllo, è possibile impostare una nuova posizione di messa a fuoco per il giorno. La funzione è abilitata per impostazione predefinita, ma per le scene con illuminazione IR è possibile migliorare la messa a fuoco impostando una posizione di messa a fuoco indipendente per il giorno (colore) e una per la notte (monocromatica). È consigliabile configurare le posizioni di messa a fuoco indipendenti durante il giorno e nelle condizioni di illuminazione corrette.
	- Il campo **Stato** mostra se il dispositivo è in movimento o fermo nella posizione selezionata.
	- Il campo **Indicatore messa a fuoco** mostra un valore relativo alla qualità di messa a fuoco dell'immagine: più alto è il valore, maggiore è la messa a fuoco dell'immagine.
	- Selezionare **Funzione auto focus** per la messa a fuoco automatica dell'immagine.
- **Regolazione area di visualizzazione/messa a fuoco**
- Selezionare **Imposta area di messa a fuoco** e regolare gli angoli del rettangolo verde. Questo consente di specificare la regione di ottimizzazione della funzione di messa a fuoco automatica.
- Selezionare **Imposta area di visualizzazione** e tracciare un rettangolo nella piccola finestra di anteprima. Il dispositivo cambia automaticamente il campo visivo nella posizione e nel livello di zoom specificati.
- **Ripristina**
	- Potrebbe essere necessario ripristinare la posizione predefinita per la panoramica, l'inclinazione e la rotazione o la regolazione ottica a causa di una possibile perdita di calibrazione o dell'esposizione a vibrazioni estreme.
	- Per ripristinare i valori predefiniti degli angoli di panoramica, inclinazione e rotazione, selezionare **Ripristina panoramica/inclinazione/rotazione**.
	- Per ripristinare i valori predefiniti dell'obiettivo, selezionare **Re-inizializzazione auto focus**.

# **4.3.1.1 Posizionamento**

La funzione **Posizionamento** descrive la posizione del dispositivo e la prospettiva nel campo visivo.

Le informazioni sulla prospettiva sono essenziali per l'analisi video dal momento che consentono al sistema di compensare il lieve margine di illusione di oggetti distanti. Solo utilizzando le informazioni sulla prospettiva è possibile distinguere oggetti come persone, bici, auto e veicoli pesanti, ed elaborare con precisione le relative dimensioni reali e le velocità con cui attraversano uno spazio tridimensionale.

Tuttavia, per calcolare in modo preciso queste informazioni, il dispositivo deve riprendere un singolo piano orizzontale pianeggiante. Più piani e piani inclinati, colline e scale possono falsificare le informazioni sulla prospettiva e generare dati non corretti sull'oggetto quali le dimensioni e la velocità.

#### **Posizione**

La posizione descrive le informazioni sulla prospettiva che vengono spesso definite anche calibrazione.

In generale, la posizione di montaggio è determinata dai parametri del dispositivo quali angolo di rotazione, angolo di inclinazione e lunghezza focale.

L'altezza del dispositivo deve essere inserita sempre manualmente. Quando possibile, l'angolo di rotazione e quello di inclinazione vengono forniti dal dispositivo stesso. La lunghezza focale è specificata, se il dispositivo dispone di un obiettivo integrato.

Selezionare la posizione di montaggio appropriata del dispositivo. Le opzioni visualizzate dipendono dal tipo di dispositivo.

# **Angolo di inclinazione [°]**

L'angolo di inclinazione descrive l'angolo tra il piano orizzontale e la telecamera. Un angolo di inclinazione di 0° indica che la telecamera riprende parallelamente al suolo. Un angolo di inclinazione di 90° indica che la telecamera riprende verticalmente al suolo in prospettiva BEV.

Più ridotta è l'impostazione dell'angolo di inclinazione, meno precise saranno le stime delle dimensioni e delle velocità degli oggetti. Le impostazioni devono essere comprese tra 0° e 90°. Non è possibile effettuare stime quando si raggiunge il valore 0°.

#### **Angolo di rotazione [°]**

L'angolo di rotazione descrive l'angolo dell'asse di rotazione rispetto al piano orizzontale. Questo angolo può variare dalla posizione orizzontale fino a 45°.

## **Altezza [m]**

L'altezza descrive la distanza verticale della telecamera dal piano orizzontale dell'immagine catturata. Normalmente l'elevazione della telecamera installata dal suolo. Immettere l'altezza in metri della posizione del dispositivo.

#### **Lunghezza focale [mm]**

La lunghezza focale determina l'ampiezza del campo visivo. Il campo visivo aumenta con il diminuire della lunghezza focale. Il campo visivo diminuisce e l'ingrandimento aumenta con l'aumentare della lunghezza focale.

Immettere la lunghezza focale (in millimetri) della posizione della telecamera.

Per utilizzare i valori determinati dai sensori del dispositivo, fare clic su **Mostra i valori del sensore...** e selezionare **OK**. Tutti i valori possono essere determinati dal dispositivo, ad eccezione dell'altezza, che deve essere impostata dall'utente.

#### **Disegno...**

Questa funzionalità offre un metodo di calibrazione aggiuntivo semiautomatico. Questo metodo di calibrazione consente di descrivere la prospettiva nel campo visivo del dispositivo disegnando linee verticali e linee ed angoli del suolo nell'immagine del dispositivo e immettendo le dimensioni e l'angolo corretti. Utilizzare questa funzionalità se il risultato della calibrazione automatica non è sufficiente.

È possibile combinare questa calibrazione manuale con i valori dell'angolo di rotazione, dell'angolo di inclinazione, dell'altezza e della lunghezza focale calcolati dal dispositivo o immessi manualmente.

Fare clic su questa opzione per migliorare la calibrazione automatica. Viene visualizzata la finestra **Calibrazione basata su disegno**.

Per calibrare il dispositivo con questo metodo:

- 1. Immettere i valori per l'angolo di inclinazione, l'angolo di rotazione, l'altezza e la lunghezza focale se sono noti, ad esempio, misurando l'altezza del dispositivo dal suolo o leggendo la lunghezza focale dell'obiettivo.
- 2. Per ogni valore ancora sconosciuto, selezionare la casella di controllo **Calcola**, quindi posizionare un elemento di calibrazione sull'immagine del dispositivo. Utilizzare questi elementi di calibrazione per tracciare le delineature singole dell'ambiente visualizzato nell'immagine del dispositivo e definire il posizionamento e la dimensione delle linee e degli angoli.
	- Fare clic su per posizionare una linea verticale nell'immagine. Una linea verticale corrisponde a una linea perpendicolare al piano orizzontale che ne costituisce la base, come l'infisso di una porta, il bordo di un edificio oppure un lampione della luce.
	- Fare clic su  $\blacksquare$  per posizionare una linea lungo il suolo nell'immagine. Una linea lungo il suolo corrisponde a una linea sul piano orizzontale, ad esempio la segnaletica orizzontale.
	- Fare clic su **per posizionare un angolo sul suolo nell'immagine.** L'angolo sul suolo rappresenta un angolo che si trova sul piano orizzontale, ad esempio l'angolo di un tappeto o la segnaletica orizzontale per il parcheggio.
- 3. Regolare gli elementi di calibrazione in base alla situazione:
	- Immettere le dimensioni reali di una linea o angolo. A tale scopo, selezionare la linea o l'angolo e immettere le dimensioni nella casella corrispondente.

**Esempio**: è stata posizionata una linea sul suolo lungo il lato inferiore di un'automobile. L'automobile è lunga 4 m. Immettere 4 m come lunghezza della linea.

- Regolare la posizione o la lunghezza di una linea o angolo. A tale scopo, trascinare la linea o l'angolo oppure spostare i punti finali nella posizione desiderata nell'immagine del dispositivo.
- Rimuovere una linea o angolo. A tale scopo, selezionare la linea o l'angolo, quindi fare clic sull'icona del cestino.

#### **Nota:**

La linea **blu** indica gli elementi di calibrazione che sono stati aggiunti.

Le linee **bianche** rappresentano l'elemento così come dovrebbe essere posizionato sull'immagine telecamera in base ai risultati di calibrazione correnti oppure ai dati di calibrazione determinati.

Selezionare **Ferma** per catturare un'istantanea da utilizzare come riferimento per il processo di calibrazione.

Selezionare **Cancella** per cancellare tutte le modifiche apportate in questa sezione. Selezionare **Annulla** per chiudere la finestra senza applicare le modifiche. Selezionare **OK** per applicare le modifiche.

#### **Sistema di coordinate**

La funzione **Sistema di coordinate** descrive la posizione della telecamera in un sistema **Cartesiano** locale o nel sistema di coordinate **WGS 84** globale. Il dispositivo e gli oggetti rilevati dall'analisi video possono essere visualizzati su una mappa.

Selezionare il sistema di coordinate e immettere i valori appropriati nei campi di immissione aggiuntivi che vengono visualizzati in base al sistema di coordinate selezionato.

#### **Cartesiano**

Il sistema di coordinate cartesiane descrive ogni punto nello spazio in base a una combinazione della posizione su tre assi ortogonali X, Y e Z. Viene utilizzato un sistema di coordinate gestito da destra, dove X e Y attraversano il piano orizzontale e Z descrive l'elevazione di tale piano.

# – **X [m]**

– Posizione del dispositivo rispetto al suolo sull'asse X.

- **Y [m]**
	- Posizione del dispositivo rispetto al suolo sull'asse Y.
- **Z [m]**
	- Elevazione del piano orizzontale. Per determinare l'elevazione del dispositivo, aggiungere i valori **Z [m]** e **Altezza [m]** del dispositivo.
- **Azimut [°]**
	- L'orientamento della telecamera in un angolo in senso antiorario a partire da 0° ad Est (WGS 84) o sull'asse X (cartesiano). Se la telecamera è puntata verso il Nord (WGS 84) o l'asse Y (sistema cartesiano), l'azimut è 90°.

# **WGS 84**

Il sistema di coordinate WGS 84 è una descrizione sferica del sistema di coordinate del mondo e viene utilizzato in numerosi standard, incluso il sistema GPS.

- **Latitudine**
	- La latitudine è la posizione Nord-Sud del dispositivo nel sistema di coordinate sferico WGS 84.
- **Longitudine**
	- La longitudine è la posizione Est-Ovest del dispositivo nel sistema di coordinate sferico WGS 84.
- **Livello del suolo [m]**
- L'elevazione dal suolo al di sopra del livello del mare. Per determinare l'elevazione della telecamera, aggiungere i valori **Livello del suolo [m]** e **Altezza [m]** della telecamera.
- **Azimut [°]**
	- L'orientamento della telecamera in un angolo in senso antiorario a partire da 0° ad Est (WGS 84) o sull'asse X (cartesiano). Se la telecamera è puntata verso il Nord (WGS 84) o l'asse Y (sistema cartesiano), l'azimut è 90°.

Selezionare **Imposta** per applicare le modifiche.

# **4.3.2 Modalità scena**

Una modalità scena consiste in una raccolta di parametri dell'immagine che vengono impostati sul dispositivo quando si seleziona tale modalità specifica (ad esclusione delle impostazioni del menu di installazione). Sono disponibili diverse modalità predefinite per scenari tipici. Dopo aver selezionato una modalità, possono essere eseguiti ulteriori cambiamenti tramite l'interfaccia utente.

#### **Modalità corrente**

#### **Standard**

Questa modalità è ottimizzata per la maggior parte delle scene standard sia all'interno che all'esterno.

#### **Illuminazione ai vapori di sodio**

Questa modalità può essere utilizzata in applicazioni con illuminazione stradale (ai vapori di sodio). Uno speciale algoritmo di bilanciamento del bianco compensa il colore giallo/arancio delle luci.

#### **Movimento rapido**

Questa modalità viene utilizzata per monitorare oggetti in rapido movimento, ad esempio le automobili nelle scene di traffico. Le imperfezioni del movimento sono ridotte al minimo e le immagini sono ottimizzate in termini di nitidezza e dettaglio, sia a colori che monocromatiche. A causa della bassa velocità dello shutter, è necessario un livello di illuminazione più alto per garantire risultati ottimali.

## **Sensibilità aumentata**

Questa modalità offre la massima sensibilità e garantisce immagini luminose anche in situazioni di scarsa luminosità grazie a tempi di esposizione più lunghi. Può introdurre delle sfocature del movimento provocate dalla bassa velocità dello shutter.

#### **Controluce dinamico**

In questa modalità, la funzione Intelligent Auto Exposure è abilitata e consente di ottimizzare automaticamente l'esposizione per gli oggetti in movimento nella scena. È la soluzione ideale per telecamere di monitoraggio di un ingresso con persone in movimento su uno sfondo luminoso.

#### **Controluce**

In questa modalità, la compensazione del controluce è abilitata. Può essere utilizzata per migliorare il riconoscimento di persone e oggetti su uno sfondo luminoso, ad esempio all'ingresso di un edificio.

#### **Vibrazione**

Questa modalità consente di ottenere immagini più brillanti con maggiore contrasto, nitidezza e saturazione. Ciò va a scapito dell'accuratezza del colore, che risulta leggermente ridotta, e del bitrate più elevato.

### **Solo a colori**

In questa modalità, la telecamera non passa alla modalità monocromatica in condizioni di scarsa illuminazione. Può essere utilizzata per scenari che richiedono immagini a colori di giorno e di notte, ad esempio nella sorveglianza dei centri urbani.

#### **Sport e gioco**

Questa modalità consente un'acquisizione ad alta velocità e maggiore definizione e resa cromatica. È ottimizzata per scene con un colore dominante, ad esempio un campo da gioco verde o un tavolo da gioco blu, con oggetti in rapido movimento.

#### **Negozi**

Questa modalità fornisce definizione e resa cromatica migliorate con requisiti di larghezza di banda ridotti.

#### **LPR (IR richiesto)**

Questa modalità è ottimizzata per l'acquisizione di targhe riflettenti ad alta velocità in combinazione con l'illuminazione IR. Velocità dello shutter e guadagno massimo bassi offrono immagini delle targhe nitide e a contrasto elevato.

Nota 1: nelle ore notturne, in modalità monocromatica sono chiaramente visibili solo le targhe, mentre il resto della scena risulta buio.

Nota 2: a seconda del posizionamento della telecamera, della velocità delle auto e del raggio IR utilizzato, è necessario personalizzare il tempo di posa dello shutter e il guadagno massimo. Nota 3: è necessario utilizzare l'illuminazione IR.

#### **ID modalità**

Viene visualizzato il nome della modalità selezionata.

#### **Copia modalità in**

Selezionare la modalità dal menu a discesa nella quale si desidera copiare la modalità attiva.

#### **Ripristina modalità predefinita**

Fare clic su Ripristina modalità predefinita per ripristinare le modalità predefinite.

#### **4.3.2.1 Colore**

#### **Luminosità (0...255)**

Regolare la luminosità con il cursore da 0 a 255.

#### **Contrasto (0...255)**

Regolare il contrasto con il cursore da 0 a 255.

#### **Saturazione (0...255)**

Regolare la saturazione del colore da 0 a 255 utilizzando il cursore.

#### **Bilanciamento del bianco**

Selezionare la modalità di bilanciamento del bianco appropriata dall'elenco a discesa.

- La modalità **Base auto** consente al dispositivo di eseguire regolazioni costanti per ottenere una riproduzione ottimale del colore tramite un metodo di luce riflessa media. Questa opzione è utile per sorgenti luminose interne e per l'illuminazione a LED colorati.
- La modalità **Standard auto** consente al dispositivo di eseguire regolazioni costanti per ottenere una riproduzione ottimale del colore in ambienti con sorgenti luminose naturali.
- La modalità **Lampada al sodio automatica** consente al dispositivo di eseguire regolazioni costanti per ottenere una riproduzione ottimale del colore in ambienti con sorgenti luminose ai vapori di sodio (illuminazione stradale).
- La modalità **Colore dominante auto** tiene conto di eventuali colori dominanti nell'immagine (ad esempio, il verde di un campo di calcio o di tavolo da gioco) ed utilizza queste informazioni per ottenere una riproduzione del colore ben bilanciata.

– In modalità **Manuale**, è possibile impostare il guadagno per rosso, verde e blu in base alle esigenze.

#### **Applica bilanciamento del bianco**

Fare clic su **Hold** per mettere ATW in pausa e salvare le impostazioni dei colori correnti. La modalità viene modificata in manuale.

La tabella di seguito identifica le opzioni disponibili nel campo **Bilanciamento del bianco** e i campi aggiuntivi che vengono visualizzati a seconda delle opzioni selezionate.

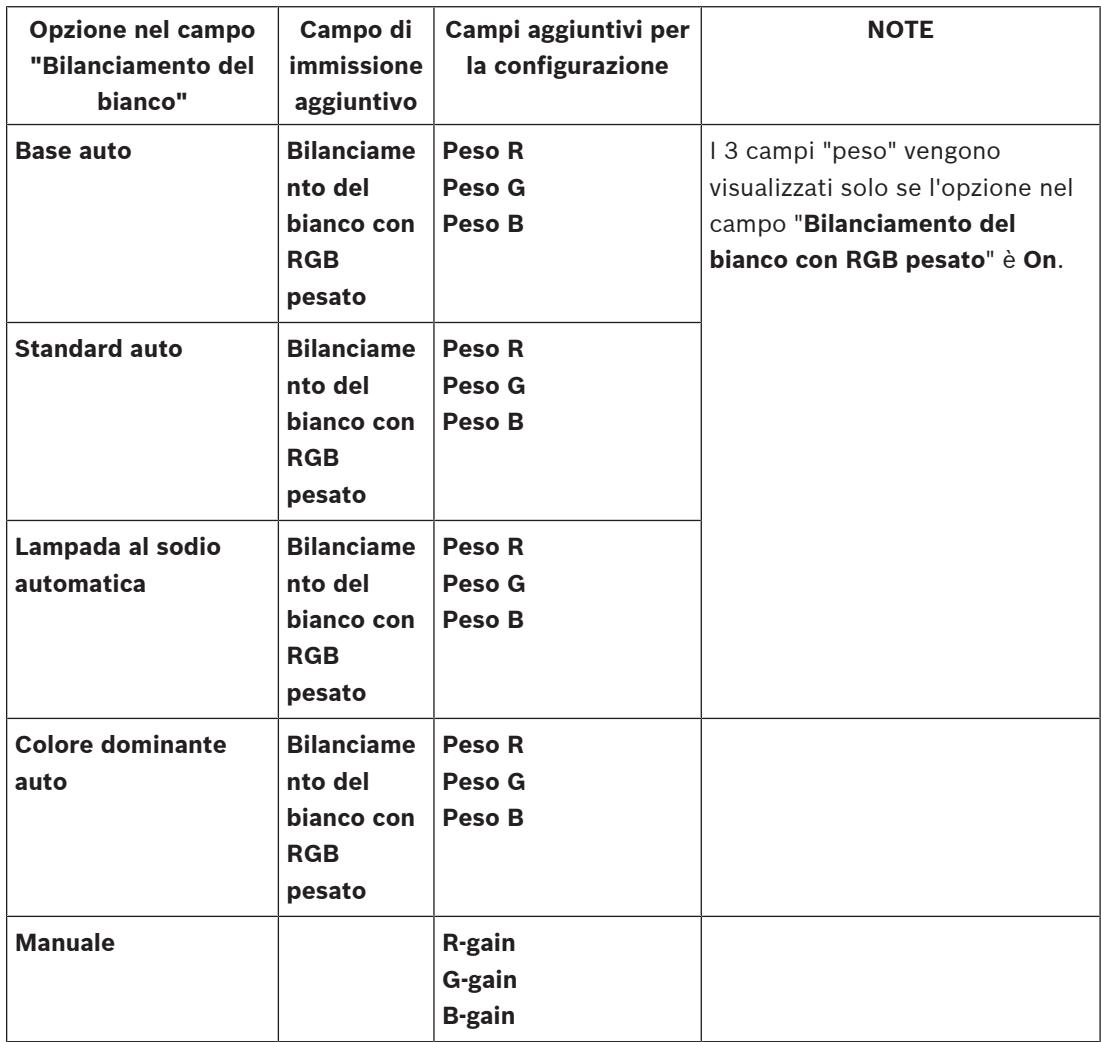

#### **Bilanciamento del bianco con RGB pesato**

In una modalità automatica, **Bilanciamento del bianco con RGB pesato** può essere attivato o disattivato. Se attivato, è possibile eseguire un'ulteriore regolazione accurata della riproduzione del colore automatica con i cursori di peso R, G e B.

- **Peso R**
	- Regolare il cursore per il peso del guadagno rosso (da -50 a + 50, con 0 come valore predefinito). La riduzione del rosso aumenta il ciano.
- **Peso G**
	- Regolare il cursore per il peso del guadagno verde (da -50 a + 50, con 0 come valore predefinito). La riduzione del verde aumenta il magenta.
- **Peso B**
	- Regolare il cursore per il peso del guadagno blu (da -50 a + 50, con 0 come valore predefinito). La riduzione del blu aumenta giallo.

**4.3.2.2**

Per ripristinare i valori predefiniti, selezionare **Predefinita**.

#### **ALC (Automatic Level Control)**

#### **Modalità ALC**

Selezionare la modalità di controllo automatico del livello di illuminazione appropriata dall'elenco a discesa.

- Fluorescente 50 Hz
- Fluorescente 60 Hz
- **Standard**

# **Livello ALC**

Consente di regolare il livello di uscita video (da -15 a 0 a +15).

Selezionare l'intervallo entro il quale funzionerà ALC. Si consiglia di impostare un valore positivo in condizioni di scarsa illuminazione ed un valore negativo in caso di luminosità elevata.

#### **ALC: media o picco**

Il cursore ALC (media-picco) consente di configurare il livello di ALC in modo da controllare principalmente il livello medio della scena (posizione del cursore -15) o il livello di picco della scena (posizione del cursore +15). Il livello di picco della scena è utile per acquisire immagini che raffigurano fari delle automobili.

#### **Guadagno massimo**

Utilizzare il cursore per regolare il guadagno massimo.

#### **Esposizione**

Selezionare la velocità di esposizione appropriata.

- Selezionare **Esposizione automatica** per consentire al dispositivo di impostare automaticamente la velocità shutter ottimale. Il dispositivo cerca di mantenere la velocità shutter predefinita finché il livello di illuminazione della scena lo consente. Selezionare il frame rate minimo per l'esposizione automatica (i valori disponibili dipendono dal valore impostato per **Frequenza fotogrammi di base** nel **Menu Install (Installa)**).
- Selezionare **Esposizione fissa** per impostare una velocità per shutter fissa. Selezionare la velocità shutter per l'esposizione fissa (i valori disponibili dipendono dal valore impostato per la modalità ALC).

#### **Frequenza fotogrammi min.**

Selezionare il frame rate minimo.

Un valore più basso aumenta la sensibilità ma anche la sfocatura del movimento. Questa opzione è disponibile solo quando è selezionata l'**Esposizione automatica**.

#### **Otturatore predefinito**

Selezionare una velocità shutter predefinita. Lo shutter predefinito consente di migliorare le prestazioni del movimento in modalità Esposizione automatica.

La telecamera mantiene la velocità shutter predefinita finché il livello di illuminazione della scena lo consente.

Questa opzione è disponibile solo quando è selezionata l'**Esposizione automatica**.

#### **Tempo otturatore**

Selezionare l'intervallo di tempo di apertura dello shutter. Questa opzione è disponibile solo quando è selezionata l'**Esposizione fissa**.

#### **Day/Night (Giorno/notte)**

Nell'elenco a discesa, selezionare la modalità appropriata.

- **Automatico**: il dispositivo attiva e disattiva il filtro blocca infrarossi in base al livello di illuminazione della scena.
- **A colori**: il dispositivo produce sempre un segnale a colori indipendentemente dai livelli di illuminazione.
- **Monocromatico**: il filtro blocca infrarossi viene rimosso, fornendo una sensibilità IR completa.

#### **Commutazione giorno/notte**

Regolare il cursore per impostare il livello video nel quale il dispositivo in modalità **Esposizione automatica** passa dalla modalità a colori a quella monocromatica (da -15 a +15). Un valore basso (negativo) significa che il dispositivo passa in monocromatico con un livello di illuminazione più basso. Un valore alto (positivo) significa che il dispositivo passa in monocromatico con un livello di illuminazione più alto.

#### **Commutazione notte/giorno**

Regolare il cursore per impostare il livello video nel quale il dispositivo in modalità

**Esposizione automatica** passa dalla modalità monocromatica a quella a colori (da -15 a +15). Un valore basso (negativo) indica che il dispositivo passa alla modalità a colori con un livello di illuminazione più basso. Un valore alto (positivo) indica che il dispositivo passa alla modalità a colori con un livello di illuminazione più alto

(il punto di commutazione effettivo può essere modificato automaticamente per evitare commutazioni instabili).

**Nota:** per garantire la stabilità in caso di utilizzo di illuminatori IR, collegare l'illuminatore ad un ingresso telecamera per una commutazione Day/Night affidabile e sincronizzata.

#### **P iris**

Il tipo di obiettivo può essere impostato su **Standard** o **Manuale**.

- Nella modalità **Standard**, l'F-stop dell'obiettivo viene regolato automaticamente per ottenere prestazioni ottimali.
- Nella modalità **Manuale**, è possibile selezionare l'F-stop preciso dell'obiettivo con il cursore.

# **Priorità iris: aperto o chiuso**

Utilizzare il cursore per regolare l'apertura del diaframma secondo i requisiti specifici della scena.

- **Iris aperto** aumenta la nitidezza locale e/o la sensibilità.
- **Iris chiuso** aumenta la profondità del campo, che consente di mantenere a fuoco gli oggetti di interesse.

Nelle scene in cui una variazione di apertura del diaframma incide sul guadagno, la chiusura del diaframma provoca un maggiore disturbo nel video e aumenta la banda. Con diaframma più chiuso potrebbe anche verificarsi una maggiore sfocatura del movimento.

#### **4.3.2.3 Incrementa**

#### **Compensazione controluce**

- Selezionare **Off** per disattivare la compensazione del controluce.
- Selezionare **On** per catturare i dettagli in condizioni estreme di contrasto e luminosità.
- Selezionare Intelligent Auto Exposure per catturare oggetti dettagliati in scene con persone in movimento su uno sfondo molto luminoso.

#### **Ottimizzazione contrasto**

Selezionare **On** per aumentare il contrasto in condizioni di basso contrasto.

#### **Intelligent Defog**

Con la funzione Intelligent Defog la visibilità può essere notevolmente migliorata in presenza di nebbia o in altre scene a basso contrasto.

- Selezionare **Automatico** per attivare automaticamente la funzione Intelligent Defog in base alle esigenze.
- Selezionare **Off** per disabilitare la funzione.

#### **Intelligent Dynamic Noise Reduction**

Selezionare **On** per attivare l'intelligent Dynamic Noise Reduction (iDNR che riduce i disturbi in base ai livelli di movimento ed illuminazione.

## **Livello nitidezza**

Il cursore consente di regolare il livello di definizione tra -15 e +15. La posizione zero del cursore corrisponde all'impostazione predefinita del livello.

Un valore basso (negativo rende l'immagine meno definita. Aumentando la definizione è possibile visualizzare maggiori dettagli. Una maggiore definizione può migliorare la visualizzazione dei dettagli delle targhe, della fisionomia dei volti e dei bordi di alcune superfici ma aumenta i requisiti di larghezza di banda.

#### **Filtro disturbi temporali**

Consente di regolare il livello di **Filtro disturbi temporali** tra -15 e +15.

Consente di regolare il bilanciamento della riduzione disturbi calcolando la media, fotogramma per fotogramma, ma aumenta la sfocatura del movimento. Più alto è il valore, più disturbo viene eliminato, ma con una maggiore sfocatura nelle parti in movimento della scena per ottenere un bitrate inferiore e viceversa per valori inferiori.

Il valore ottimale per la maggior parte delle scene è zero.

#### **Filtro disturbi spaziali**

Consente di regolare il livello di **Filtro disturbi spaziali** tra -15 e +15.

Consente di regolare il bilanciamento della riduzione disturbi in termini di spazio per ogni fotogramma, ma riduce l'accuratezza per i dettagli di piccole dimensioni. Più alto è il valore più il disturbo viene ridotto, perdendo però i dettagli di piccole dimensioni per ottenere un bitrate più basso e viceversa per valori inferiori.

Il valore ottimale per la maggior parte delle scene è zero.

#### **Streaming intelligente**

Qui è possibile regolare automaticamente il livello di nitidezza, il **Filtro disturbi temporali** e il **Filtro disturbi spaziali** tramite l'encoder, per ottimizzare i risultati dello streaming intelligente. **Nitidezza dinamica e filtro disturbi**

Consente di abilitare o disabilitare la regolazione automatica dell'encoder.

#### **Priorità stream codificatore**

Selezionare lo stream 1 o 2 oppure la selezione intelligente come stream prioritario per l'encoder. La selezione intelligente consente di selezionare automaticamente lo stream ottimale.

#### **4.3.2.4 Pianificatore modalità scena**

Il Pianificatore modalità scena consente di determinare quale modalità scena utilizzare durante il giorno e quale durante la notte.

- 1. Selezionare la modalità che si desidera utilizzare durante il giorno dalla casella a discesa **Intervallo contrassegnato**.
- 2. Selezionare la modalità che si desidera utilizzare durante la notte dalla casella a discesa **Intervallo non contrassegnato**.
- 3. Utilizzare i due pulsanti del cursore per impostare gli **Intervalli di tempo**.

Per impostare **Intervallo contrassegnato** come unica modalità del dispositivo, selezionare l'intero intervallo di tempo. Dopo il menu **Intervallo contrassegnato**, viene visualizzata la dicitura "Sempre".

Fare clic su **Imposta** per applicare le modifiche.

# **4.3.3 Profilo encoder**

I profili sono piuttosto complessi ed includono numerosi parametri che interagiscono l'uno con l'altro, quindi generalmente è meglio utilizzare i profili predefiniti. Modificare un profilo solo se si ha familiarità con le opzioni di configurazione.

Per modificare un profilo, selezionarlo facendo clic sulla relativa scheda, quindi modificare i parametri in tale profilo.

Se si immette un'impostazione che non rientra nell'intervallo consentito per un parametro, al momento del salvataggio questa viene sostituita con il valore valido più prossimo.

#### **Nome profilo**

Se necessario, immettere un nuovo nome per il profilo.

#### **Streaming intelligente**

Lo **Streaming intelligente** di Bosch consente di:

- Evitare la codifica del disturbo
- Ottimizzare la codifica in rapporto alla visione umana
- Evitare di utilizzare troppo bitrate nelle regioni non rilevanti

#### **Ottimizzazione bitrate**

L'ottimizzazione del bitrate consente di definire l'intensità dell'ottimizzazione. Tali caratteristiche devono essere utilizzate con la modalità scena appropriata. L'**Ottimizzazione bitrate** e il **Bitrate massimo** funzionano in una qualità basata sulla qualità. L'encoder genera un bitrate fino all'impostazione massima se la scena lo richiede.

Per la massima qualità dell'immagine, applicare una riduzione del bitrate minima (**Qualità massima**). In questo modo aumenta notevolmente anche la dimensione file. Se viene applicata la riduzione del bitrate massimo, la qualità dell'immagine risulta ma ridotta, ma la dimensione file diminuisce notevolmente (**Bitrate minimo**).

Selezionare l'impostazione di ottimizzazione del bitrate richiesta:

- **Off**: ottimizzazione del bitrate disabilitata
- **Qualità massima**
- **Qualità elevata**
- **Medio**
- **Bitrate basso**
- **Bitrate minimo**

#### **Bitrate massimo**

L'encoder non supera il bitrate massimo impostato e questo limita la qualità dell'immagine quando necessario. Utilizzare l'**Intervallo calcolo media** per stabilizzare il bitrate massimo. Il **Bitrate target** viene gestito solo quando l'**Intervallo calcolo media** è impostato. Se il valore immesso è troppo basso, verrà regolato automaticamente.

Questo valore non indica il bitrate di trasmissione della rete.

#### **Intervallo calcolo media**

Selezionare il periodo appropriato per il calcolo della media in modo da stabilizzare il bitrate a lungo termine.

# **Bitrate target**

Per ottimizzare l'uso della larghezza di banda nella rete, è possibile limitare la velocità dati per il dispositivo. La velocità dati target deve essere impostata in base alla qualità immagine desiderata per le scene tipiche senza eccessivo movimento.

Per immagini complesse o con un contenuto che cambia spesso a causa di movimenti frequenti, questo limite può essere temporaneamente superato, fino a raggiungere il valore specificato nel campo **Bitrate massimo**.

Il bitrate target è dato dal bitrate medio nel periodo di calcolo della media.

#### **Intervallo di codifica**

Il cursore **Intervallo di codifica** determina l'intervallo di codifica e di trasmissione delle immagini. Ciò può risultare particolarmente vantaggioso in caso di larghezze di banda ridotte. Il frame rate viene visualizzato accanto al cursore.

Il frame rate si ottiene dividendo il frame rate massimo o di base per il valore dell'intervallo di codifica. Ad esempio, con un frame rate di base di 30 fps ed un intervallo di codifica pari a 6, il frame rate codificato è 5 fps).

#### **Risoluzione video**

Selezionare la risoluzione desiderata per l'immagine video per gli stream a definizione standard (SD). Questa impostazione non viene utilizzata per gli stream ad alta definizione  $(HD)$ .

#### **Impostazioni avanzate**

Se necessario, utilizzare le impostazioni avanzate per regolare la qualità dei fotogrammi di tipo I e di tipo P in base a requisiti specifici. L'impostazione è basata sul parametro di quantizzazione H.264 (QP).

#### **Struttura GOP**

Selezionare la struttura necessaria per Gruppo di immagini (GOP). In base alla priorità associata al raggiungimento del minor ritardo possibile (solo fotogrammi IP) o a un uso ridotto di larghezza di banda, scegliere IP, IBP o IBBP (la selezione del GOP non è disponibile in alcune telecamere).

#### **Distanza fotogrammi di tipo I**

Utilizzare il cursore per impostare la distanza tra gli I-frame su **Automatico** o su un valore compreso tra **3** e **255**. Il valore 3 indica che solo un'immagine su tre è un I-frame. Più basso è il numero, più I-frame vengono generati.

#### **Consenti previsione avanzata**

Questa funzione consente la presenza di più riferimenti negli stream H.264 e H.265, contribuendo a ridurre il bitrate. Alcuni decoder non supportano questa funzione e pertanto può essere disabilitata.

#### **QP min. fotogrammi di tipo P**

Il parametro di quantizzazione (QP) definisce la qualità dell'immagine di ciascun fotogramma specificandone il grado di compressione. Minore è il valore QP, maggiore è la qualità della codifica. Una qualità maggiore produce un caricamento dati maggiore. I valori QP tipici sono compresi tra 18 e 30. Definire qui il limite minimo per la quantizzazione dei P-frame, quindi la massima qualità raggiungibile dei P-frame.

#### **QP delta fotogrammi di tipo I/P**

Questo parametro imposta il rapporto del fotogramma QP di tipo I nel fotogramma QP di tipo P. Ad esempio, è possibile impostare un valore inferiore per i fotogrammi di tipo I, spostando il controllo a cursore su un valore negativo. In questo modo, la qualità dei fotogrammi di tipo I relativa ai fotogrammi di tipo P viene migliorata. Il caricamento dati totale aumenterà ma solamente per la porzione relativa ai fotogrammi di tipo I.

Per ottenere la qualità maggiore ad una larghezza di banda minima, anche nel caso di aumento del movimento nell'immagine, configurare le impostazioni della qualità come segue:

- 1. Osservare l'area di copertura durante il movimento normale nelle immagini di anteprima.
- 2. Impostare il valore maggiore per **QP min. fotogrammi di tipo P** al quale la qualità dell'immagine soddisfa le proprie esigenze.
- 3. Impostare il valore minimo per **QP delta fotogrammi di tipo I/P**. In questo modo sarà possibile utilizzare una larghezza di banda ridotta e poca memoria nelle scene normali. La qualità dell'immagine viene mantenuta anche nel caso di aumento del movimento, poiché la larghezza di banda viene riempita con il valore immesso per il **Bitrate massimo**.

### **QP delta dello sfondo**

Selezionare il livello di qualità della codifica adatto per una regione dello sfondo definita in Regioni encoder. Minore è il valore QP, maggiore è la qualità della codifica.

#### **QP delta dell'oggetto**

Selezionare il livello di qualità della codifica adatto per una regione dell'oggetto definita in Regioni encoder. Minore è il valore QP, maggiore è la qualità della codifica. Fare clic su **Predefinito** per ripristinare i valori predefiniti del profilo. Fare clic su **Imposta** per applicare le modifiche.

# **4.3.4 Stream encoder**

Se si accede a questo menu mentre il dispositivo è in fase di registrazione, nella parte superiore della pagina viene visualizzato il seguente messaggio: "La registrazione è attiva. In Profilo attivo viene visualizzato il profilo dello stream utilizzato per la registrazione e sostituisce il Profilo senza registrazione".

#### **Proprietà**

Selezionare una delle risoluzioni dal menu a discesa per ogni stream.

#### **Profilo senza registrazione**

Selezionare uno dei seguenti profili per ciascun flusso:

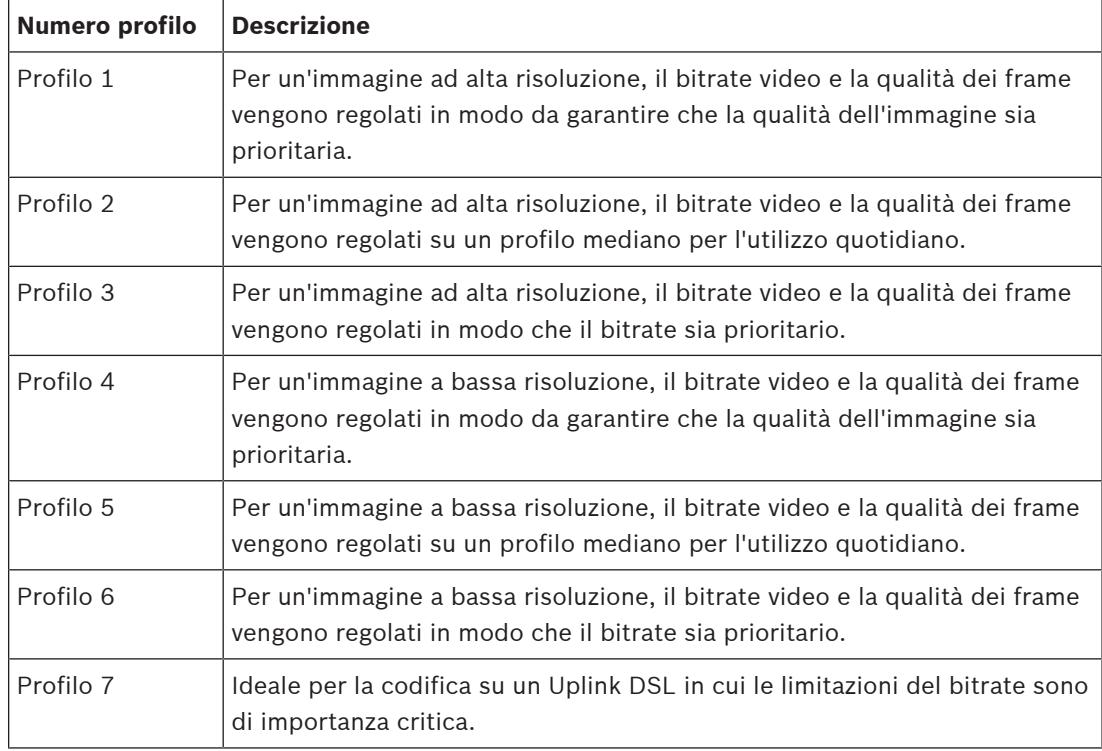

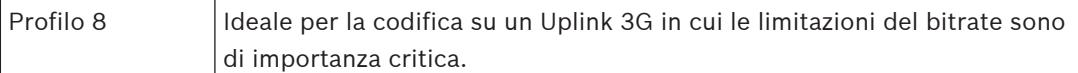

#### **Stream JPEG**

Selezionare i parametri di risoluzione, frame rate e qualità dell'immagine per il flusso **M-JPEG**.

- **Risoluzione**: selezionare la risoluzione appropriata.
- **Frequenza fotogrammi max**: selezionare uno dei frame rate come valore massimo.
- **Qualità immagine**: questa impostazione consente di regolare la qualità dell'immagine **M-JPEG**. Utilizzare la barra di scorrimento per scegliere un valore di qualità compreso tra **Bassa** e **Alta**.

**Nota:** il frame rate **M-JPEG** può variare a seconda del caricamento del sistema. Fare clic su **Imposta** per applicare le modifiche.

# **4.3.5 Statistiche dell'encoder**

In questa sezione sono incluse informazioni sul bitrate del dispositivo. Per ogni scena, è possibile stabilire il migliore bitrate target/massimo tramite lo schema mostrato.

#### **Stream**

Identifica lo stream corrente (1, 2 o JPEG).

#### **Zoom**

Identifica il fattore di zoom corrente della telecamera (1x, 2x, 4x o 8x).

#### **Intervallo calcolo media**

Consente di definire con quale frequenza (in secondi, minuti, ore, giorni o settimane) l'orario dell'encoder viene sincronizzato con l'orario effettivo.

# **4.3.6 Regioni encoder**

Le regioni encoder consentono di aumentare o diminuire la qualità di codifica delle aree dell'immagine selezionabili. Possono essere utilizzate per garantire un migliore controllo del bitrate migliorando la qualità di codifica delle regioni importanti (oggetti) e riducendo la qualità di codifica delle regioni meno importanti (sfondo).

È possibile definire otto regioni dell'encoder:

- 1. Selezionare il numero della regione dall'elenco a discesa.
- 2. Fare clic sul pulsante + per aggiungere un'area.
- 3. Regolare la regione dell'immagine:
- 4. Fare doppio clic su bordi per aggiungere un nodo.
- 5. Fare doppio clic su un nodo per rimuoverlo.
- 6. Trascinare la parte centrale, i nodi o i bordi.
- 7. Selezionare la qualità dell'encoder per la regione (**Predefinito**, **Sfondo** o **Oggetto**).
- 8. Fare clic su **Imposta** per applicare le modifiche.

Per eliminare una regione dell'encoder:

- 1. Selezionare il numero della regione dall'elenco a discesa.
- 2. Fare clic sul Cestino per rimuoverla.
- 3. Fare clic su **Imposta** per applicare le modifiche.

## **4.3.7 Zone oscurate**

Le **Filtri privacy** impediscono che aree specifiche di una scena siano visibili nel campo visivo della telecamera. Ciò può essere utile quando nell'area di copertura sono presenti luoghi pubblici o il monitoraggio verrà limitato a una zona particolare.

## **Modello**

Selezionare il colore dell'oscuramento come verrà visualizzato nel video live: **Automatico**,

# **Nero**, **Bianco** o **Grigio**.

Selezionando **Automatico** per uno o più oscuramenti con uno sfondo simile, questi tenderanno a integrarsi con il colore circostante. Se lo sfondo ha colori diversi, l'oscuramento esegue una media tra i colori.

Un totale di otto (8) oscuramenti può essere visualizzato contemporaneamente.

Per configurare un **Filtro privacy**:

- Selezionare il numero dell'oscuramento dall'elenco a discesa.
- Fare clic sul pulsante più.
- Regolare l'oscuramento nell'immagine:
- Fare doppio clic sui bordi per aggiungere o rimuovere nodi.
- Selezionare e trascinare i nodi per posizionarli correttamente.
- Selezionare la casella di controllo **Attivato** per attivare l'oscuramento correlato.
- Fare clic sul pulsante **Imposta** per applicare le relative modifiche.

# Per eliminare un **Filtro privacy**:

- Fare clic sul Cestino.
- Deselezionare la casella di controllo **Attivato**.
- Fare clic sul pulsante **Imposta** per applicare le modifiche.

# **4.3.8 Audio**

# **Audio**

Se è impostato su **On**, il dispositivo registra l'audio.

#### **Volume ingresso**

Il livello dell'audio registrato può essere regolato tramite il cursore Volume ingresso.

# **Linea Out**

È possibile impostare il guadagno dell'uscita di linea. Accertarsi che durante la modulazione non venga oltrepassata la zona verde.

# **Formato registrazione**

Selezionare un formato per la registrazione audio. Il valore predefinito è **AAC 48 kbps**. È possibile selezionare **AAC 80 kbps**, G.711 o L16 in base alla qualità audio o alla velocità di campionamento necessaria.

La tecnologia audio AAC è concessa in licenza da Fraunhofer IIS. (http://www.iis.fraunhofer.de/amm/)

# **4.3.9 Contatore pixel**

Il numero di pixel orizzontali e verticali coperti dall'area evidenziata è visualizzato sotto l'immagine. Tali valori consentono di verificare il rispetto dei requisiti per funzioni specifiche, ad esempio per le attività di identificazione.

- 1. Fare clic su **Ferma** per bloccare l'immagine della telecamera se l'oggetto che si desidera misurare è in movimento.
- 2. Per riposizionare una zona, portarvi sopra il cursore, tenere premuto il pulsante del mouse e trascinare nella posizione desiderata.
- 3. Se è necessario modificare la forma di una zona, posizionare il cursore sul limite della zona, tenere premuto il pulsante del mouse e trascinare tale limite nella posizione desiderata.

# **4.4 Registrazione**

È possibile registrare le immagini su un sistema iSCSI configurato correttamente o, per i dispositivi dotati di slot SD, su schede SD in locale.

Per le schede SD, è consigliabile utilizzare schede SD industriali Sony. Queste offrono prestazioni migliori a lungo termine e un sistema di monitoraggio costante dell'integrità. Sono disponibili due tracce di registrazione (**Registrazione 1** e **Registrazione 2**). I profili e gli stream encoder possono essere selezionati per ciascuna di queste tracce per le registrazioni standard e di allarme.

Sono disponibili dieci profili di registrazione in cui queste tracce di registrazione possono essere definite in modo differente. Questi profili vengono quindi utilizzati per la costruzione di pianificazioni.

È possibile controllare tutte le registrazioni tramite il software Video Recording Manager quando si accede ad un sistema iSCSI. VRM è un programma esterno per la configurazione delle attività di registrazione per i server video.

# **4.4.1 Gestione della memorizzazione**

Gestione dispositivo indica se l'archiviazione viene controllata in locale o attraverso un sistema VRM.

La configurazione di un sistema Video Recording Manager (VRM) esterno per l'unità avviene attraverso Configuration Manager.

Selezionare la scheda di un supporto per effettuare il collegamento ai supporti di memorizzazione disponibili.

#### **Supporti di registrazione**

#### **Supporti iSCSI**

Per utilizzare un **Sistema iSCSI** come supporto di memorizzazione, per impostare i parametri di configurazione è necessaria una connessione al sistema iSCSI desiderato.

Il sistema di memorizzazione selezionato deve essere disponibile in rete ed impostato in modo completo. Deve disporre di un indirizzo IP e deve essere diviso in unità logiche (LUN).

- 1. Immettere l'indirizzo IP della destinazione iSCSI richiesta nel campo **Indirizzo IP iSCSI**.
- 2. Se la destinazione iSCSI è protetta da password, immetterla nel campo **Password**.
- 3. Fare clic su **Leggi**.
	- Viene stabilita la connessione all'indirizzo IP.

Nel campo **Panoramica di memorizzazione** vengono visualizzate le unità logiche.

#### **Supporti locali**

È possibile utilizzare una scheda SD inserita nella telecamera per la registrazione locale (non disponibile su alcune telecamere).

4 Se la scheda SD è protetta da password, immettere la password nel campo **Password**.

Nel campo **Panoramica di memorizzazione** vengono visualizzati i supporti locali.

**Nota**: le prestazioni di registrazione su schede SD dipendono altamente dalla velocità (classe) e dalle prestazioni della scheda SD. È consigliabile utilizzare schede SD industriali Sony.

#### **Memorizzazione locale**

Per attivare le impostazioni ANR, è necessario assegnare **Registrazione 1** a una destinazione iSCSI e **Registrazione 2** a un'archiviazione locale.

Questa funzione consente di registrare nella destinazione iSCSI. In caso di disconnessione dalla rete, il video viene registrato nell'archiviazione locale. Quando viene ripristinata la rete, il video registrato nell'archiviazione locale viene trasferito nella destinazione iSCSI aggiungendo le informazioni mancanti.

#### **Abilita memoria interna 2**

Per attivare il secondo supporto di memorizzazione, fare clic su **Vai al menu di installazione**. Verrà visualizzato il menu **Telecamera** > **Menu Install (Installa)**. Modificare la **Variante applicazione** in base alle esigenze.

Inserire la **Password** e fare clic su **Imposta**.

#### **Attivazione e configurazione dei supporti di memorizzazione**

I supporti disponibili o le unità iSCSI devono essere trasferiti nell'elenco **Supporti di memorizzazione gestiti**, attivati e configurati per la memorizzazione.

#### **Nota:**

Un dispositivo di memorizzazione della destinazione iSCSI può essere associato solo ad un utente. Se un altro utente utilizza una destinazione, verificare che l'utente corrente non abbia più bisogno della destinazione prima della separazione di tale utente.

- 1. Nella sezione **Panoramica di memorizzazione**, fare doppio clic su un supporto di memorizzazione, su un iSCSI LUN o su una delle altre unità disponibili.
	- Il supporto viene aggiunto come destinazione nell'elenco **Supporti di memorizzazione gestiti**.
		- I nuovi supporti aggiunti vengono visualizzati come **Inattivo** nella colonna **Stato**.
- 2. Fare clic su **Imposta** per attivare tutti i supporti contenuti nell'elenco **Supporti di memorizzazione gestiti**.
	- La colonna **Stato** mostra tutti i supporti come **In linea**.
- 3. Selezionare la casella nella colonna **Reg. 1** o **Reg. 2** per specificare le tracce di registrazione da registrare nella destinazione selezionata.

#### **Modalità doppia scheda SD**

Quando si installano due schede SD, è possibile combinarle per il funzionamento nelle modalità seguenti:

- **Ridondante**: le due schede SD registrano gli stessi dati, per scopi di ridondanza.
	- Sulla prima scheda SD, selezionare la traccia di registrazione Rec. 1 o Rec. 2.
	- Sulla seconda scheda SD, selezionare l'altra traccia di registrazione.
- **Failover**: una delle schede SD può essere utilizzata come backup per l'altra scheda SD.
	- Sulla prima scheda SD, selezionare la traccia di registrazione Rec. 1 o Rec. 2.
	- Sulla seconda scheda SD, selezionare la stessa traccia di registrazione della prima scheda SD.
	- Con la seconda scheda SD selezionata, fare clic su **Modifica** e selezionare la casella di controllo **Utilizza come failover**.
- **Estesa**: la registrazione viene salvata in una scheda SD fino a riempirla e quindi viene salvata nell'altra scheda SD. Quando quest'ultima è piena, la registrazione torna alla prima scheda SD e sovrascrive la registrazione salvata in precedenza.
	- Sulla prima scheda SD, selezionare la traccia di registrazione Rec. 1 o Rec. 2.
	- Sulla seconda scheda SD, selezionare la stessa traccia di registrazione.

È possibile configurare le impostazioni delle tracce di registrazione Rec. 1 e Rec. 2 in **Profili di registrazione**.

Quando la modalità ridondante è attivata, vengono utilizzate le due tracce di registrazione, quindi non è possibile utilizzare la registrazione **Supporti iSCSI** o VRM in parallelo.

#### **Disattivazione di supporti di memorizzazione**

È possibile disattivare un supporto di memorizzazione nell'elenco **Supporti di memorizzazione gestiti**. In tal caso, non verrà più utilizzato per le registrazioni.

- 1. Fare clic su un supporto di memorizzazione nell'elenco **Supporti di memorizzazione gestiti** per selezionarlo.
- 2. Fare clic su **Rimuovi** sotto l'elenco. Il supporto di memorizzazione viene disattivato e rimosso dall'elenco.

#### **Formattazione e pulizia di supporti di memorizzazione**

Può essere necessario formattare i supporti di memorizzazione per eliminare tutti i dati e ricreare una struttura di file valida e utilizzabile.

Tutte le registrazioni su un supporto di memorizzazione possono essere eliminate in qualsiasi momento. Controllare le registrazioni prima dell'eliminazione ed eseguire il backup delle sequenze importanti sul disco rigido del computer.

- 1. Fare clic su un supporto di memorizzazione nell'elenco **Supporti di memorizzazione gestiti** per selezionarlo.
- 2. Fare clic su **Modifica** sotto l'elenco.
- 3. Fare clic su **Formatta** nella nuova finestra per eliminare tutte le registrazioni nel supporto di memorizzazione.
- 4. Fare clic su **OK** per chiudere la finestra.

La pulizia dei supporti di memorizzazione consente di eliminare tutti i dati senza dover ricreare una struttura di file valida.

Per pulire le registrazioni dai supporti di memorizzazione:

- 1. Fare clic su un supporto di memorizzazione nell'elenco **Supporti di memorizzazione gestiti** per selezionarlo.
- 2. Fare clic su **Modifica** sotto l'elenco.
- 3. Fare clic su **Cancella** nella nuova finestra per pulire le registrazioni nel supporto di memorizzazione.
- 4. Fare clic su **Chiudi** per chiudere la finestra.

Fare clic su **Imposta** per applicare le modifiche.

# **4.4.2 Profili di registrazione**

Un profilo di registrazione contiene le caratteristiche delle tracce utilizzate per la registrazione. Queste caratteristiche possono essere definite per dieci diversi profili. I profili possono essere assegnati a giorni o orari del giorno a pagina **Pianificatore registrazione**. Ciascun profilo dispone di codice colore. I nomi dei profili possono essere modificati nella pagina **Pianificatore registrazione**.

Per configurare un profilo, fare clic sulla relativa scheda per aprire la pagina delle impostazioni:

- Per copiare le impostazioni attualmente visualizzate in altri profili, fare clic su **Copia impostazioni**. Viene visualizzata una finestra per selezionare i profili a cui applicare le impostazioni copiate.
- Se si modificano le impostazioni di un profilo, fare clic su **Imposta** per salvare.
- Se necessario, fare clic su **Predefinito** per ripristinare i valori predefiniti per tutte le impostazioni.

## **Impostazioni dei profili di stream**

Selezionare l'impostazione del profilo encoder da utilizzare con stream 1 e 2 durante la registrazione. Questa selezione è indipendente dalla selezione per la trasmissione dello stream live. Le proprietà dei profili encoder sono definite nella pagina **Profilo codificatore**. Selezionare la scena di preposizionamento stream2 da utilizzare per la registrazione (i preposizionamenti stream2 per lo stream 2 sono configurati nella pagina **Live**).

#### **La registrazione include**

È possibile specificare se, oltre ai dati video, è necessario registrare i dati audio ed i metadati (ad esempio allarmi, dati VCA e dati seriali). L'inclusione dei metadati può semplificare le successive ricerche di registrazioni ma richiede capacità di archiviazione aggiuntiva.

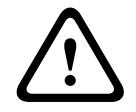

#### **Attenzione!**

Senza i metadati, non è possibile includere l'analisi del contenuto video nelle registrazioni.

Selezionare la modalità di registrazione standard:

- **Continuo**: la registrazione prosegue in modo continuo. Se viene raggiunta la capacità di registrazione massima, le registrazioni meno recenti vengono sovrascritte automaticamente.
- **Pre-allarme**: la registrazione viene eseguita nell'orario pre-allarme, solo durante l'allarme e durante l'orario post-allarme.
- Off: non viene effettuata alcuna registrazione automatica.

#### **Stream**

Selezionare lo stream da utilizzare per le registrazioni standard:

- **Stream 1**
- **Stream 2**
- **Solo fotogrammi di tipo I**

#### **Registrazione allarme**

Selezionare un periodo per **Ora pre-allarme** dalla casella di riepilogo. L'opzione RAM consente di memorizzare il buffer dell'anello di registrazione pre-allarme nella RAM fin dove possibile, a seconda delle impostazioni del bitrate. In questo modo si evita di scrivere sulla scheda SD o sul supporto iSCSI. L'anello di pre-allarme viene scritto nello spazio di archiviazione solo in caso di allarme.

Selezionare un periodo per **Ora post-allarme** dalla casella di riepilogo.

#### **Stream allarme**

Selezionare lo stream da utilizzare per le registrazioni di allarme.

- **Stream 1**
- **Stream 2**
- **Solo fotogrammi di tipo I**

Selezionare la casella **intervallo di codifica e bitrate da profilo:** e selezionare un profilo encoder per impostare l'intervallo di codifica associato per la registrazione di allarme. Selezionare la casella **Esporta su account** per inviare i file H.264 o H.265 standard all'indirizzo di destinazione visualizzato.

In assenza della destinazione definita, fare clic su **Configura account** per passare alla pagina **Account**, nella quale è possibile immettere le informazioni del server.

#### **Trigger di allarme**

Selezionare il tipo di allarme che deve attivare la registrazione di allarme:

- **Ingresso allarme**
- **Allarme da analisi**
- **Perdita segnale video**

Selezionare i sensori **Allarme virtuale** che devono attivare una registrazione, ad esempio mediante comandi RCP+ o script di allarme.

#### **Configura account**

Apre la pagina **Account**.

## **Copia impostazioni**

È possibile copiare le impostazioni da un profilo ad un altro utilizzando il pulsante **Copia impostazioni**. Selezionare il profilo di destinazione e fare clic su **OK**.

#### **Predefinito**

I valori predefiniti vengono ripristinati. Fare clic su **Imposta** per applicare le modifiche.

# **4.4.3 Tempo di conservazione massimo**

Le registrazioni vengono sovrascritte alla scadenza del periodo di conservazione specificato in questo campo.

4 Immettere il tempo di conservazione richiesto in giorni per ogni traccia di registrazione. Quando l'unità di archiviazione è piena, viene sovrascritta la registrazione precedente. Fare clic su **Imposta** per applicare le modifiche.

# **4.4.4 Pianificatore di registrazione**

Il pianificatore di registrazione consente di collegare i profili delle registrazioni creati ai giorni ed agli orari in cui le immagini della telecamera devono essere registrate. È possibile stabilire delle pianificazioni per i giorni feriali ed i giorni festivi.

#### **Giorni feriali**

È possibile assegnare dei cicli orari a qualsiasi giorno della settimana (a intervalli di 15 minuti). Quando si sposta il cursore sulla tabella, viene visualizzato l'orario.

- 1. Fare clic sul profilo da assegnare nella casella **Cicli orari**.
- 2. Fare clic su un campo nella tabella e, tenendo premuto il tasto sinistro del mouse, trascinare il cursore su tutti i campi da assegnare al profilo selezionato.
- 3. Fare clic sul profilo **Nessuna registrazione** nella casella **Cicli orari** per deselezionare gli intervalli.
- 4. Fare clic su **Seleziona tutto** per assegnare al profilo selezionato tutti gli intervalli.
- 5. Fare clic su **Cancella tutto** per deselezionare tutti gli intervalli.
- 6. Dopo aver completato le modifiche, fare clic su **Imposta** per salvare le impostazioni sul dispositivo.

#### **Cicli orari**

È possibile modificare i nomi dei profili di registrazione.

- 1. Fare clic su un profilo, quindi sul pulsante **Rinomina**.
- 2. Immettere il nome desiderato e fare di nuovo clic sul pulsante **Rinomina**.

# **Giorni festivi**

Definire i giorni festivi le cui impostazioni sostituiranno le impostazioni della normale pianificazione settimanale.

- 1. Fare clic sulla scheda **Giorni festivi**. I giorni già definiti vengono visualizzati nella tabella.
- 2. Fare clic su **Aggiungi**. Viene aperta una nuova finestra.
- 3. Selezionare la data desiderata **Da** dal calendario.
- 4. Fare clic nella casella **A** e selezionare una data dal calendario.
- 5. Fare clic su **OK** per accettare la selezione gestita come un'unica voce nella tabella. La finestra viene chiusa.
- 6. Assegnare i giorni festivi definiti al profilo di registrazione come descritto in precedenza.
- 7. Per eliminare un giorno festivo definito dall'utente, fare clic sul Cestino relativo al giorno festivo.

# **Stato di registrazione**

L'immagine grafica indica l'attività di registrazione. Durante la registrazione è visualizzata un'immagine grafica animata.

Una volta completata la configurazione, attivare la pianificazione di registrazione ed avviare la registrazione pianificata. Una volta attivati, i **Profili di registrazione** e la **Pianificatore registrazione** vengono disattivati e la configurazione non può essere modificata. Arrestare la registrazione pianificata per modificare la configurazione.

- 1. Fare clic su **Avvia** per attivare la pianificazione delle registrazioni.
- 2. Fare clic su **Interrompi** per disattivare la pianificazione delle registrazioni. Le registrazioni in esecuzione vengono interrotte ed è possibile modificare la configurazione.

Fare clic su **Imposta** per applicare le modifiche.

# **4.4.5 Stato di registrazione**

In questa finestra vengono visualizzate informazioni dettagliate sullo stato della registrazione. Non è possibile modificare queste impostazioni.

# **4.4.6 Statistiche di registrazione**

Il bitrate del video registrato (blu) e degli altri dati (grigio), come dati audio e metadati, è illustrato nello schema.

#### **Registrazione**

Identifica il profilo di registrazione corrente (1 o 2).

#### **Zoom**

Identifica il fattore di zoom corrente della telecamera (1x, 2x, 4x o 8x).

#### **Intervallo calcolo media**

Selezionare il periodo appropriato per il calcolo della media in modo da stabilizzare il bitrate a lungo termine.

# **4.4.7 Stato scheda SD**

In questa sezione vengono indicati i dettagli sulla scheda SD installata nel dispositivo:

- **Produttore**
- **Prodotto**
- **Dimensioni**
- **Stato**
- **Durata**.

#### **Controllo durata**

Se questa opzione è selezionata, lo stato della **Durata** viene visualizzato nei dettagli delle schede SD.

# **Allarme durata**

Impostare l'avviso su una percentuale definita della durata. Gli avvisi possono essere sotto forma di:

- Allarme audio
- Messaggio e-mail
- Avviso tramite Video Management System

Se non è installata una scheda SD, viene visualizzato il messaggio "**Scheda SD non trovata**". È consigliabile utilizzare schede SD industriali Sony con prestazioni avanzate e monitoraggio dell'integrità. Per le schede SD non industriali, le opzioni di durata non sono disponibili.

# **4.5 Allarme**

# **4.5.1 Connessioni allarme**

# **Connessione in caso di allarme**

Selezionare **On** in modo che l'unità si colleghi automaticamente ad un indirizzo IP predefinito in caso di allarme.

Selezionare **Segue ingresso 1** per mantenere la connessione per tutta la durata dell'allarme sull'ingresso allarme 1.

# **Numero indirizzo IP di destinazione**

Specificare i numeri degli indirizzi IP da contattare in caso di allarme. L'unità contatta le postazioni remote una dopo l'altra, nella sequenza specificata, fino a stabilire una connessione.

# **Indirizzo IP di destinazione**

Per ciascun numero, inserire l'indirizzo IP corrispondente alla stazione remota desiderata.

# **Password di destinazione**

Se la stazione remota è protetta da una password, immettere la password in questo campo. È possibile definire solo dieci password. Definire una password generale se sono necessarie più di dieci connessioni. L'unità si collega a tutte le stazioni remote utilizzando un'unica password generale. Per definire una password generale:

- 1. Selezionare 10 nella casella di riepilogo **Numero indirizzo IP di destinazione**.
- 2. Immettere 0.0.0.0 nel campo **Indirizzo IP di destinazione**.
- 3. Immettere la password nel campo **Password di destinazione**.
- 4. Impostare la password utente per tutte le stazioni remote da associare a questa password.

L'impostazione della destinazione 10 per l'IP address 0.0.0.0 consente di ignorare la funzione di quest'ultimo come indirizzo del decimo tentativo.

# **Trasmissione video**

Se l'unità è protetta da un firewall, selezionare **TCP (porta HTTP)** come protocollo di trasferimento. Per l'uso in una rete locale, selezionare **UDP**.

Per attivare il funzionamento multicast, selezionare **UDP** per il parametro **Trasmissione video** in questa sezione e nella pagina **Accesso rete**.

# **Nota:**

In caso di allarme, a volte è richiesta una maggiore larghezza di banda per ulteriori stream video (se il funzionamento multicast non è possibile).

# **Stream**

Selezionare un flusso da trasmettere.

# **Porta remota**

Selezionare una porta del browser appropriata in base alla configurazione di rete. Le porte per le connessioni HTTPS sono disponibili solo se l'opzione **Cifratura SSL** è impostata su **On**.

# **Uscita video**

Se viene utilizzato un ricevitore hardware, selezionare l'uscita video analogica su cui deve essere commutato il segnale. Se il dispositivo di destinazione è sconosciuto, selezionare **Primo disponibile**. In questo modo l'immagine viene posizionata sulla prima uscita video senza segnale.

Il monitor collegato visualizza immagini solo quando viene attivato un allarme.

#### **Nota:**

Fare riferimento alla documentazione dell'unità di destinazione per ulteriori informazioni sulle opzioni di visualizzazione delle immagini e sulle uscite video disponibili.

#### **Decodificatore**

Se un'immagine divisa viene impostata per l'uscita video selezionata, selezionare un decoder per visualizzare l'immagine allarme. Il decoder selezionato determina la posizione nell'immagine divisa.

#### **Cifratura SSL**

La crittografia SSL protegge i dati utilizzati per stabilire una connessione, ad esempio la password. Selezionando **On**, per il parametro **Porta remota** saranno disponibili solo le porte crittografate. La crittografia SSL deve essere attivata e configurata su entrambi i terminali di una connessione.

È inoltre necessario caricare i certificati appropriati (è possibile caricare i certificati nella pagina **Manutenzione**).

Configurare ed attivare la crittografia per i dati multimediali (ad esempio video, metadati o audio se disponibili) sulla pagina **Cifratura**; la crittografia è disponibile solo se è installata la licenza appropriata.

#### **Connessione automatica**

Selezionare **On** se si desidera che venga automaticamente ristabilita una connessione ad uno degli indirizzi IP specificati in precedenza dopo ogni riavvio, interruzione della connessione o guasto della rete.

#### **Audio**

Selezionare **On** per trasmettere il flusso audio con una connessione allarme. Fare clic su **Imposta** per applicare le modifiche.

# **4.5.2 Video Content Analysis (VCA)**

La telecamera contiene un sensore di analisi del contenuto video integrato (VCA) che rileva ed analizza modifiche nell'immagine tramite l'uso di algoritmi di elaborazione delle immagini. Tali modifiche possono essere dovute a movimenti nel campo visivo della telecamera. Il rilevamento del movimento può essere utilizzato per attivare un allarme e per trasmettere metadati.

Varie configurazioni VCA possono essere selezionate ed adattate alla propria applicazione, come richiesto.

Per ulteriori informazioni sulla configurazione dell'analisi contenuto video, consultare Configurazione VCA.

#### **Nota:**

Se la potenza di elaborazione è insufficiente, viene data priorità alle immagini e registrazioni live. Ciò può compromettere il funzionamento del sistema VCA. Osservare il carico del processore e, se necessario, ottimizzare le impostazioni dell'encoder o del VCA oppure disattivare completamente il sistema VCA.

Sono disponibili diverse configurazioni VCA.

- **Off**
- **VCA silenzioso**
- **Profilo n. 1**
- **Profilo n. 2**
- **Programmato**
- **Attivato da evento**

#### **VCA silenzioso**

In questa configurazione vengono creati metadati per facilitare la ricerca delle registrazioni ma non viene attivato alcun allarme.

4 Nell'elenco a discesa **Configurazione VCA**, selezionare **VCA silenzioso**.

Non è possibile modificare alcun parametro per questa selezione.

#### **Profilo # 1/ Profilo # 2**

Selezionare l'algoritmo di analisi necessario. Motion+ offre un rilevatore di movimento ed il riconoscimento della manomissione.

I metadati vengono sempre creati per l'analisi del contenuto video, a meno che tale operazione non venga esplicitamente esclusa. In base al tipo di analisi selezionato e alla relativa configurazione, le informazioni aggiuntive vengono sovrimpresse sull'immagine video nella finestra di anteprima accanto alle impostazioni dei parametri. Con il tipo di analisi Motion+, ad esempio, i campi sensore in cui è registrato il movimento verranno contrassegnati con dei rettangoli.

#### **Nota:**

Per i dispositivi adatti, sono disponibili anche algoritmi di analisi aggiuntivi con funzioni complete quali IVMD ed IVA. Per ulteriori informazioni sull'utilizzo di tali opzioni, fare riferimento alla documentazione relativa al sistema IVA.

Impostare un tempo di aggregazione compreso tra 0 e 20 secondi. Il tempo di aggregazione inizia sempre quando si verifica un evento allarme. Consente di estendere l'evento allarme tramite il valore impostato. In questo modo è possibile evitare che gli eventi di allarme che si verificano in rapida successione attivino più allarmi e successivi eventi in una sequenza rapida. Durante il tempo di aggregazione non vengono attivati altri allarmi.

L'orario post-allarme impostato per le registrazioni di allarme inizia solo dopo la scadenza del tempo di aggregazione.

# **Stato di allarme**

A scopo informativo viene visualizzato lo stato di allarme. Ciò significa che è possibile controllare immediatamente gli effetti delle impostazioni.

Fare clic su **Configurazione** per impostare il tipo di analisi.

#### **Controllo riferimento**

È possibile salvare un'immagine di riferimento come termine di paragone per l'immagine video corrente. Se l'immagine video corrente nelle aree contrassegnate è diversa rispetto all'immagine di riferimento, viene attivato un allarme. In tal modo è possibile rilevare una manomissione che altrimenti non verrebbe rilevata, ad esempio se la telecamera viene ruotata.

- 1. Fare clic su **Riferimento** per salvare l'immagine video attualmente visibile come riferimento.
- 2. Fare clic su **Aggiungi filtro** e selezionare le aree nell'immagine di riferimento che devono essere ignorate. Fare clic su **Imposta** per applicare.
- 3. Selezionare la casella **Controllo riferimento** per attivare il controllo costante. L'immagine di riferimento memorizzata viene visualizzata in bianco e nero sotto l'immagine video corrente.
- 4. Selezionare l'opzione **Bordi non visibili** o **Bordi visibili** per specificare nuovamente il controllo di riferimento.

#### **Sensibilità**

La sensibilità di base della rilevazione manomissione può essere regolata a seconda delle condizioni ambientali in cui opera la telecamera. L'algoritmo reagisce alle differenze tra l'immagine di riferimento e l'immagine video corrente. Quanto più scura è l'area di osservazione, tanto maggiore deve essere il valore da selezionare.

#### **Ritardo di attivazione [s]**

Impostare l'attivazione ritardata dell'allarme in questo campo. L'allarme viene attivato solo allo scadere di uno specifico intervallo di tempo, espresso in secondi e quindi solo se la condizione di attivazione permane. Se la condizione originale è stata ripristinata prima dello scadere di tale intervallo, l'allarme non viene attivato. Ciò consente di evitare falsi allarmi dovuti a cambiamenti di breve durata, ad esempio interventi di pulizia, nel campo visivo della telecamera.

#### **Bordi non visibili**

L'area selezionata nell'immagine di riferimento deve contenere una struttura prominente. Se tale struttura viene nascosta o spostata, il controllo di riferimento attiva un allarme. Se l'area selezionata è troppo omogenea, in modo tale che la struttura nascosta o spostata non attivi un allarme, l'allarme viene attivato immediatamente per indicare l'immagine di riferimento inadeguata.

#### **Bordi visibili**

Selezionare questa opzione se l'area selezionata dell'immagine di riferimento include una superficie molto omogenea. Se vengono visualizzate strutture in quest'area, viene attivato un allarme.

#### **Modifica generale**

Attivare questa funzione se la modifica generale impostata tramite il controllo a cursore Modifica generale deve attivare un allarme.

#### **Modifica generale (cursore)**

Impostare l'entità della modifica generale nell'immagine video necessaria per l'attivazione di un allarme. Questa impostazione è indipendente dai campi sensore selezionati nel campo **Filtra...**. Se per attivare un allarme è necessario che vi siano modifiche in meno campi sensore, impostare un valore alto. Con un valore basso, per attivare un allarme è necessario che si verifichino più modifiche contemporaneamente in molti campi sensore. L'opzione consente di rilevare, indipendentemente dagli allarmi di movimento, la manipolazione dell'orientamento della telecamera o della sua posizione, dovuta ad esempio alla rotazione della staffa per telecamera.

#### **Luminosità corrente**

Per informazioni, viene visualizzata la luminosità corrente della scena ripresa dalla telecamera. Maggiore è la luminosità della scena, più alto è il valore. Utilizzare questo valore come un indicatore per la definizione di una soglia corrispondente.

#### **Scena troppo luminosa**

Attivare questa funzione se i tentativi di manomissione mediante l'esposizione a una luminosità eccessiva (ad esempio, la luce di una torcia puntata direttamente sull'obiettivo) devono attivare un allarme.

Utilizzare il cursore per impostare la soglia di attivazione dell'allarme.

#### **Scena troppo scura**

Attivare questa funzione se i tentativi di manomissione mediante copertura dell'obiettivo (ad esempio, tramite uno spruzzo di vernice) devono attivare un allarme. Utilizzare il cursore per impostare la soglia di attivazione dell'allarme.

# **Programmato**

Una configurazione programmata consente di collegare un profilo VCA ai giorni ed agli orari di attivazione dell'analisi del contenuto video.

4 Nell'elenco a discesa **Configurazione VCA**, selezionare **Programmato**.

È possibile stabilire delle pianificazioni per i giorni feriali ed i giorni festivi.

A scopo informativo viene visualizzato lo stato allarme corrente.

#### **Giorni festivi**

È possibile definire dei giorni festivi in cui il profilo deve essere attivo diversi dalla pianificazione settimanale standard. In questo modo è possibile applicare le impostazioni per la domenica ad altri giorni la cui data cade in giorni feriali variabili.

- 1. Fare clic sulla scheda **Giorni festivi**. Tutti i giorni già selezionati verranno visualizzati nella tabella.
- 2. Fare clic sul pulsante **Aggiungi**. Viene visualizzata una nuova finestra.
- 3. Selezionare la data desiderata nel calendario. È possibile selezionare diversi giorni consecutivi tenendo premuto il pulsante del mouse. Questi verranno successivamente visualizzati come una singola voce nella tabella.
- 4. Fare clic su **OK** per accettare la selezione effettuata. La finestra si chiude.
- 5. Assegnare i singoli giorni festivi ai profili VCA come descritto in precedenza.

#### **Attivato da evento**

#### **Trigger**

Selezionare un allarme fisico o un allarme virtuale come trigger. Gli allarmi virtuali vengono creati mediante il software, ad esempio con i comandi RCP+ o gli script di allarme.

#### **Trigger attivo**

Selezionare la configurazione VCA da attivare in caso di trigger attivo. Il segno di spunta verde a destra del campo elenco indica che il trigger è attivo.

#### **Trigger inattivo**

Selezionare la configurazione VCA da attivare se il trigger non è attivo. Il segno di spunta verde a destra del campo elenco indica che il trigger è inattivo.

# **Ritardo [s]**

Selezionare l'intervallo trascorso il quale, in reazione all'analisi del contenuto video, vengono attivati dei segnali. L'allarme viene attivato solo allo scadere di uno specifico intervallo di tempo, espresso in secondi e quindi solo se la condizione di attivazione permane. Se la condizione originale è stata ripristinata prima dello scadere di tale intervallo, l'allarme non viene attivato. Tale intervallo può essere utile per evitare i falsi allarmi o le attivazioni frequenti. Durante l'intervallo di ritardo, la configurazione **VCA silenzioso** è sempre attiva. Fare clic su **Imposta** per applicare le modifiche.

# **4.5.3 Allarme audio**

Gli allarmi possono essere generati in base ai segnali audio. Configurare la potenza del segnale e le gamme di frequenza per evitare falsi allarmi, provocati ad esempio dal rumore di apparecchiature o dal rumore di fondo.

Impostare le trasmissioni audio normali prima di configurare l'allarme audio.

#### **Allarme audio**

Selezionare **On** se si desidera che il dispositivo generi allarmi audio.

#### **Nome**

I nomi facilitano l'identificazione dell'allarme nei sistemi di monitoraggio video completi. Inserire un nome univoco e chiaro.

#### **Range di segnale**

Escludere particolari range di segnale per evitare falsi allarmi. Per questo motivo, il segnale totale viene diviso in 13 range tonali (scala mel). Selezionare o deselezionare le caselle sotto l'immagine grafica per includere o escludere singoli range.

#### **Soglia**

Configurare la soglia sulla base del segnale visibile nell'immagine grafica. Impostare la soglia mediante il cursore o, in alternativa, spostare la linea bianca direttamente nell'immagine grafica tramite il mouse.

#### **Sensibilità**

Utilizzare questa impostazione per adattare la sensibilità all'ambiente audio ed eliminare singoli picchi di segnale. Un valore alto rappresenta un alto livello di sensibilità. Fare clic su **Imposta** per applicare le modifiche.

# **4.5.4 E-mail di allarme**

Gli stati di allarme possono essere documentati tramite e-mail. La telecamera invia automaticamente un'e-mail ad un indirizzo e-mail definito dall'utente. Ciò consente di avvisare anche i destinatari che non possiedono un ricevitore video.

#### **Invia e-mail di allarme**

Selezionare **On** se si desidera che il dispositivo invii automaticamente una e-mail in caso di allarme.

#### **Indirizzo IP server di posta**

Inserire l'indirizzo IP del server di posta che utilizza lo standard SMTP (Simple Mail Transfer Protocol). Le e-mail in uscita vengono inviate al server di posta utilizzando l'indirizzo specificato. Altrimenti, lasciare vuota la casella (**0.0.0.0**).

#### **Porta SMTP**

Selezionare la porta SMTP appropriata.

#### **Nome utente SMTP**

Inserire un nome utente registrato per il server di posta specificato.

#### **Password SMTP**

Inserire la password richiesta per il nome utente registrato.

#### **Formato**

Selezionare il formato dati del messaggio di allarme.

– **Standard (con JPEG)**: e-mail con allegato file di immagine JPEG.

– **SMS**: e-mail in formato SMS ad un gateway e-mail-to-SMS senza un allegato immagine.

Se come ricevitore si utilizza un telefono cellulare, accertarsi di attivare la funzione e-mail o SMS, a seconda del formato, per consentire la ricezione del messaggio. Per informazioni su come utilizzare il telefono cellulare, rivolgersi al provider di telefonia cellulare.

#### **Dimensioni immagine**

Selezionare le dimensioni delle immagini JPEG che devono essere inviate dalla telecamera.

#### **Allega JPEG da telecamera**

Selezionare la casella per specificare che le immagini JPEG sono inviate dalla telecamera.

#### **Sovraimpressioni VCA**

Selezionare la casella di controllo **Sovraimpressioni VCA** per posizionare la delineatura dell'oggetto che ha attivato un allarme nell'immagine telecamera inviata come istantanea tramite e-mail.

#### **Indirizzo destinazione**

Inserire l'indirizzo e-mail in questa sezione per ricevere i messaggi di allarme. L'indirizzo non deve superare i 49 caratteri.

#### **Indirizzo trasmettitore**

Inserire un nome univoco per il trasmettitore delle e-mail, ad esempio la posizione dell'unità. In tal modo risulterà più semplice identificare la provenienza dell'e-mail.

#### **E-mail di prova**

Per verificare il funzionamento dell'opzione di invio dell'e-mail, fare clic su **Invia ora**. Viene immediatamente creata ed inviata un'e-mail di allarme.

Fare clic su **Imposta** per applicare le modifiche.

# **4.5.5 Alarm Task Editor**

La modifica degli script in questa pagina sovrascrive tutte le impostazioni e le voci nelle altre pagine di allarme. Questa procedura non può essere annullata.

Per modificare questa pagina, è necessario avere competenze di programmazione e familiarità con le informazioni contenute nel documento Alarm Task Script Language nonché con la lingua inglese.

In alternativa alle impostazioni di allarme nelle varie pagine di allarme, è possibile inserire da qui le funzioni di allarme desiderate nello script. Questa operazione sovrascrive tutte le impostazioni e le voci nelle altre pagine di allarme.

- 1. Fare clic su **Esempi** nel campo Alarm Task Editor per visualizzare alcuni esempi di script. Viene aperta una nuova finestra.
- 2. Inserire nuovi script nel campo Alarm Task Editor oppure modificare gli script esistenti in base ai propri requisiti.
- 3. Al termine dell'operazione, fare clic su **Imposta** per trasmettere gli script al dispositivo. Se il trasferimento viene eseguito correttamente, viene visualizzato il messaggio **Analisi script riuscita.** nel campo di testo. In caso contrario, viene visualizzato un messaggio di errore con ulteriori informazioni.

# **4.6 Interfacce**

# **4.6.1 Ingressi allarme**

#### **Attivo**

È possibile configurare i trigger di allarme per l'unità.

Selezionare **N.C.** (Normalmente chiuso) se l'allarme deve essere attivato dall'apertura del contatto.

Selezionare **N.O.** (Normalmente aperto) se l'allarme deve essere attivato dalla chiusura del contatto.

Selezionare **N.C.S.** (normalmente chiuso supervisionato) se l'allarme deve essere attivato dall'apertura del contatto.

Selezionare **N.O.S.** (normalmente aperto supervisionato) se l'allarme deve essere attivato dalla chiusura del contatto.

Un allarme supervisionato trasmette sia la condizione di allarme sia lo stato di manomissione. Ciò dipende dalla configurazione dell'allarme: un cortocircuito o una rottura nel circuito dell'allarme possono attivare il segnale di manomissione.

#### **Nome**

Immettere un nome per l'ingresso allarme. Questo viene visualizzato sotto l'icona dell'ingresso allarme nella pagina **Live** (se configurato).

# **Azione**

Selezionare un tipo di operazione da eseguire quando si verifica un allarme:

- **Nessuno**
- **Monocromatico**
	- Consente alla telecamera di passare alla modalità monocromatica.
- **Modalità commutazione**

Quando è selezionata questa opzione, è possibile selezionare la **Modalità scena** da utilizzare per i periodi di attività e di inattività dell'allarme.

Fare clic su **Imposta** per applicare le modifiche.

# **4.6.2 Uscite allarme**

#### **In pausa**

Selezionare **Aperto** se l'uscita deve funzionare come contatto normalmente aperto o selezionare **Chiuso** se deve funzionare come contatto normalmente chiuso.

#### **Modalità di funzionamento**

Selezionare il modo in cui funziona l'uscita.

Ad esempio, per lasciare acceso un allarme attivato anche dopo il termine dell'allarme, selezionare **Bistabile**. Se si desidera, ad esempio, che un allarme attivato resti acceso per dieci secondi, selezionare **10 sec**.

# **Uscita segue**

Selezionare l'evento che attiva l'uscita.

#### **Nome uscita**

È possibile assegnare un nome all'uscita allarme. Questo nome viene visualizzato sulla pagina Live.

#### **Attiva/disattiva**

Fare clic sul pulsante per attivare manualmente l'uscita allarme, ad esempio a scopo di verifica o per azionare un apriporta.

Fare clic su **Imposta** per applicare le modifiche.

# **4.6.3 Alimentazione ausiliaria**

# **Alimentazione ausiliaria**

Selezionare la casella **Abilita uscita '12V OUT'** per abilitare i dispositivi esterni collegati, ad esempio i rilevatori di movimento, con un massimo di 50 mA. L'uscita 12 V OUT può essere controllata in modo dinamico tramite **Alarm Task Editor**.

# **4.7 Rete**

Utilizzare le impostazioni contenute in queste pagine per integrare il dispositivo in una rete. Alcune modifiche diventano effettive solo dopo il riavvio. In questo caso **Imposta** si trasforma in **Imposta e riavvia**.

- 1. Effettuare le modifiche desiderate.
- 2. Fare clic su **Imposta e riavvia**.

Il dispositivo viene riavviato e vengono attivate le impostazioni modificate.

# **4.7.1 Servizi di rete**

In questa pagina viene visualizzata una panoramica di tutti i servizi di rete disponibili. Utilizzare la casella di controllo per attivare o disattivare un servizio di rete. Fare clic sul simbolo delle impostazioni accanto al servizio di rete per accedere alla pagina delle impostazioni per il servizio di rete.

# **4.7.2 Accesso alla rete**

#### **Assegnazione IPv4 automatico**

Se nella rete viene impiegato un server DHCP per l'assegnazione dinamica degli indirizzi IP, selezionare **On** or **On più Link-Local** per accettare automaticamente l'indirizzo IP assegnato da DHCP.

Se nessun server DHCP è disponibile, selezionare **On più Link-Local** per assegnare automaticamente un indirizzo per il collegamento locale (Auto-IP).

Per determinate applicazioni, il server DHCP deve supportare l'assegnazione fissa tra indirizzo IP ed indirizzo MAC e deve essere configurato correttamente in modo che, dopo aver assegnato un indirizzo IP, questo venga mantenuto ad ogni riavvio del sistema.

#### **Ethernet**

#### **Indirizzo IP**

Immettere l'indirizzo IP desiderato per la telecamera. L'indirizzo IP deve essere valido per la rete.

#### **Subnet mask**

Immettere la subnet mask adeguata per l'indirizzo IP impostato.

#### **Indirizzo gateway**

Per consentire al dispositivo di stabilire una connessione con una postazione remota in un'altra subnet, inserire qui l'indirizzo IP del gateway. Altrimenti, questo campo può essere lasciato vuoto (0.0.0.0).

#### **Indirizzo automatico**

Se la rete è stata configurata per l'uso di indirizzi IP assegnati automaticamente, le informazioni relative all'indirizzo assegnato vengono visualizzate qui.

# **Indirizzo IP**

Consente di immettere l'indirizzo IP desiderato per la telecamera. L'indirizzo IP deve essere valido per la rete.

# **Lunghezza prefisso**

Consente di immettere la lunghezza del prefisso appropriata per l'indirizzo IP impostato.

#### **Indirizzo gateway**

Per consentire al dispositivo di stabilire una connessione con una postazione remota in un'altra subnet, inserire qui l'indirizzo IP del gateway. Altrimenti, questo campo può essere lasciato vuoto (0.0.0.0).

# **Indirizzo server DNS 1/Indirizzo server DNS 2**

Il dispositivo è più facilmente accessibile se è elencato in un server DNS. Ad esempio, per stabilire una connessione Internet con la telecamera, è sufficiente immettere il nome dato al dispositivo sul server DNS come un URL nel browser. Immettere l'indirizzo IP del server DNS. Sono supportati server per DNS sicuro e dinamico.

#### **Trasmissione video**

Se il dispositivo è protetto da un firewall, selezionare TCP (porta 80) come protocollo di trasmissione. Per l'uso in una rete locale, scegliere UDP.

Il funzionamento multicast è possibile solo con il protocollo UDP. Il protocollo TCP non supporta connessioni multicast.

# **Controllo velocità TCP**

Selezionare **On** se si desidera consentire la codifica Adaptive Bit Rate.

#### **Porta browser HTTP**

Se necessario, selezionare dall'elenco una porta browser HTTP. La porta HTTP predefinita è 80. Per limitare le connessioni solo alle porte HTTPS, disattivare la porta HTTP. A tal fine, attivare l'opzione **Off**.

#### **Porta browser HTTPS**

Per consentire l'accesso solo alle connessioni con cifratura, scegliere una porta HTTPS dall'elenco. La porta HTTPS standard è 443. Selezionare l'opzione **Off** per disattivare le porte HTTPS e limitare le connessioni alle porte senza cifratura.

La telecamera utilizza il protocollo TLS 1.0. Accertarsi che la configurazione del browser supporti questo protocollo e che il supporto delle applicazioni Java sia attivato (nella centrale di controllo del plug-in Java in Pannello di controllo di Windows).

Per consentire solo connessioni con cifratura SSL, impostare l'opzione **Off** nella porta browser HTTP, nella porta RCP+ e nel supporto Telnet. In tal modo vengono disattivate tutte le connessioni senza crittografia e vengono consentite solo le connessioni tramite la porta HTTPS.

Configurare ed attivare la cifratura per i dati multimediali (video, audio, metadati) nella pagina **Cifratura**.

#### **Versione minima di TLS**

Selezionare la versione minima di Transport Layer Security (TLS).

#### **HSTS**

Selezionare questa opzione per utilizzare il criterio di sicurezza rigida per il trasporto di HTTP (HSTS) per fornire connessioni protette.

#### **Porta RCP+ 1756**

Attivando la porta RCP+ 1756 vengono consentite le connessioni senza cifratura su questa porta. Per consentire solo connessioni con cifratura, impostare l'opzione **Off** per disattivare la porta.

#### **Porta per rilevamento (0 = disattivato)**

Immettere il numero della porta da rilevare.

Per disattivare la porta, immettere 0.

#### **Modalità di interfaccia ETH**

Se necessario, selezionare il tipo di connessione Ethernet per l'interfaccia ETH. In base al dispositivo collegato, potrebbe essere necessario selezionare uno speciale tipo di operazione.

#### **MSS rete [byte]**

Impostare la dimensione massima del segmento per i dati utente del pacchetto IP in questa sezione. Ciò consente di regolare le dimensioni dei pacchetti di dati in base all'ambiente di rete ed ottimizzare la trasmissione dei dati. In modalità UDP, attenersi al valore MTU impostato, riportato di seguito.

# **MSS iSCSI [byte]**

Specificare un valore MSS per la connessione al sistema iSCSI maggiore rispetto a quello per il traffico dei dati tramite la rete. Il valore potenziale dipende dalla struttura della rete. Un valore più alto è utile solo se il sistema iSCSI è ubicato nella stessa sottorete della telecamera.

#### **MTU rete [byte]**

Specificare il valore massimo in byte per le dimensioni del pacchetto (inclusa l'intestazione  $IP$ ).

Fare clic su **Imposta** per applicare le modifiche.

# **4.7.3 DynDNS**

## **Attiva DynDNS**

Un DNS (Domain Name Service) dinamico consente di selezionare l'unità tramite Internet utilizzando un nome host, senza necessità di conoscere l'indirizzo IP corrente dell'unità. In questo sito è possibile attivare tale servizio. Per effettuare questa operazione, è necessario disporre di un account con uno dei provider DNS dinamico e registrare il nome host richiesto per l'unità su tale sito.

#### **Nota:**

Per informazioni sul servizio, la procedura di registrazione ed i nomi host disponibili, fare riferimento al provider.

#### **Provider**

Selezionare il provider DNS dinamico dall'elenco a discesa.

#### **Nome host**

Immettere il nome host registrato per l'unità.

#### **Nome utente**

Immettere il nome utente registrato.

#### **Password**

Immettere la password registrata.

#### **Consenti registrazione ora**

Forzare la registrazione trasferendo l'indirizzo IP sul server DynDNS. Le voci che vengono modificate frequentemente non vengono fornite nel DNS (Domain Name System). È utile forzare la registrazione quando si configura il dispositivo per la prima volta. Utilizzare questa funzione solo quando è necessario e non più di una volta al giorno, per impedire la possibilità di essere bloccati dal provider del servizio. Per trasferire l'indirizzo IP del dispositivo, fare clic sul pulsante **Registra**.

#### **Stato**

A scopo informativo viene qui visualizzato lo stato della funzione DynDNS; non è possibile modificare queste impostazioni.

Fare clic su **Imposta** per applicare le modifiche.

# **4.7.4 Avanzate**

## **Servizi basati su cloud**

#### **Funzionamento**

La modalità di funzionamento determina la modalità di comunicazione della telecamera con i sistemi di protezione ed i servizi basati su cloud.

- Selezionare **Automatico** per consentire alla telecamera di eseguire per più volte il polling del server; in assenza di contatto, il polling verrà interrotto.
- Selezionare **On** per eseguire il polling del server in maniera regolare.
- Selezionare **Off** per bloccare il polling.

#### **Stato cloud**

Questo campo identifica tutti i servizi basati su cloud con cui la telecamera comunica.

- Se il dispositivo è stato registrato in un servizio basato su cloud, Bosch Remote Portal, questo campo rileva la registrazione ("**Registrazione a Bosch Remote Portal effettuata**"). **Nota**: il pulsante (**Connetti a Bosch Remote Portal**) per la connessione al dispositivo al servizio è attivo.
- Se il dispositivo non è stato registrato, viene visualizzato il messaggio "**Non in esecuzione**, **(Assegnazione IP automatico non attiva)**".

**Nota**: il pulsante (**Connetti a Bosch Remote Portal**) per la connessione al dispositivo al servizio non è attivo.

#### **Stratocast**

Immettere il **Codice registrazione** Stratocast per connettersi al cloud Stratocast di Genetec. Fare clic su **Registra** per attivare l'account.

#### **RTSP**

#### **Porta RTSP**

Se necessario, selezionare una porta differente per lo scambio dei dati Real Time Streaming Protocol (RTSP) dall'elenco. La porta **Porta RTSP** standard è 554. Selezionare **Off** per disattivare la funzione RTSP.

#### **Autenticazione (802.1x)**

Per configurare l'autenticazione di un server Radius, collegare l'unità direttamente al computer mediante un cavo di rete. Se i diritti di accesso alla rete sono controllati da un server Radius, selezionare **On** per attivare l'autenticazione per comunicare con l'unità.

- 1. Nel campo **Identità**, immettere il nome utente che il server Radius utilizza per l'unità.
- 2. Immettere la **Password** impostata per l'unità sul server Radius.

#### **Inserimento metadati TCP**

Il dispositivo può ricevere dati da un trasmettitore TCP esterno, ad esempio un dispositivo bancomat o POS, e memorizzarli come metadati. Selezionare la porta per la comunicazione TCP e selezionare **Off** per disattivare la funzione. Inserire un **Indirizzo IP trasmettitore** valido.

#### **Syslog**

#### **Indirizzo IP del server**

Immettere l'indirizzo IP appropriato del server.

#### **Porta del server (0 = Off)**

Immettere il numero della porta del server.

#### **Protocollo**

Selezionare il protocollo appropriato: **UDP**, **TCP** o **TLS**.

#### **Configurazione alimentazione LLDP**

#### **Richiesto per telecamera**

Il valore in questo campo identifica il numero di watt necessari per la telecamera.

#### **Potenza aggiuntiva**

Immettere il numero di watt aggiuntivi che la telecamera deve utilizzare.

#### **Totale necessario**

Il valore in questo campo rappresenta il numero totale di watt dei campi **Richiesto per telecamera** e **Potenza aggiuntiva**.

#### **Potenza allocata**

Il valore in questo campo rappresenta il numero di watt di potenza allocata alla telecamera. Fare clic su **Imposta** per applicare le modifiche.

# **4.7.5 Gestione di rete**

#### **SNMP**

La telecamera supporta la versione 1 precedente del protocollo SNMP (Simple Network Management Protocol) per la gestione e il monitoraggio dei componenti di rete, nonché SNMP versione 3.

Se si seleziona On per il parametro SNMP e non si inserisce un indirizzo host SNMP, il dispositivo non invia le trap automaticamente e risponde solo alle richieste SNMP. Se si immettono uno o due indirizzi host SNMP, le trap SNMP vengono inviate automaticamente. Selezionare Off (Spento) per disattivare la funzione SNMP.

#### **1. Indirizzo host SNMP / 2. Indirizzo host SNMP**

Se si desidera inviare automaticamente trap SNMP, inserire qui gli indirizzi IP di una o due unità target desiderate.

#### **UPnP**

È possibile attivare la funzione Plug and Play universale (UPnP). Se la funzione è attivata, l'unità risponde alle richieste dalla rete e viene automaticamente registrata sui computer che eseguono la richiesta come un nuovo dispositivo di rete. Ad esempio, l'accesso all'unità può quindi essere eseguito tramite Esplora risorse senza la necessità di conoscere l'indirizzo IP dell'unità.

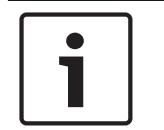

#### **Avviso!**

Per utilizzare la funzione UPnP su un computer, è necessario attivare i servizi Universal Plug and Play Device Host e SSDP Discovery Service in Windows XP e Windows 7.

Questa funzione non deve essere utilizzata in installazioni con molte telecamere a causa dell'ampia serie di notifiche di registrazione possibili.

#### **Audio / Video / Controllo / Allarme video**

La qualità del servizio dei diversi canali di dati può essere impostata definendo il valore DiffServ Code Point (DSCP). Immettere un numero compreso tra 0 e 252, come multiplo di quattro. Per i video di allarme è possibile impostare una priorità più alta rispetto a quella scelta per i video normali.

#### **Ora post-allarme**

È possibile definire un intervallo post-allarme in base al quale viene mantenuta la priorità. Fare clic su **Imposta** per applicare le modifiche.

# **4.7.6 WLAN**

Abilitare l'opzione WLAN per configurarla.

#### **Nome (SSID)**

**Nome (SSID)** è il nome della rete wireless. Questa opzione non può essere modificata.

#### **Chiave pre-condivisa**

Definire la chiave pre-condivisa per la connessione wireless. La chiave deve essere costituita da:

- Almeno 13 caratteri
- Almeno 1 numero
- Almeno 1 carattere speciale: ! ? "  $\#\$\%$  ( )  $\lceil$   $\rceil$  \* + = . , ; ^ | ~ \
- Lettere maiuscole e minuscole

#### **oppure**

– Almeno 20 caratteri

# **4.7.7 Multicast**

La telecamera può attivare più ricevitori per ricevere il segnale video simultaneamente. Il flusso viene duplicato e quindi distribuito su più ricevitori (Multi-unicast) oppure viene inviato come flusso singolo alla rete, dove viene simultaneamente distribuito su più ricevitori in un gruppo definito (Multicast).

Per il funzionamento multicast è necessaria una rete che supporti il multicast e che utilizzi i protocolli UDP ed Internet Group Management IGMP (IGMP V2). La rete deve supportare gli indirizzi IP di gruppo. Non sono supportati altri protocolli di gestione gruppi. Il protocollo TCP non supporta connessioni multicast.

Per il funzionamento multicast in una rete abilitata al multicast, è necessario configurare uno speciale indirizzo IP da 225.0.0.0 a 239.255.255.255, di classe D.. L'indirizzo multicast può essere lo stesso per più flussi, tuttavia, è necessario utilizzare una porta differente per ogni caso.

Le impostazioni devono essere effettuate singolarmente per ciascun flusso. Immettere un indirizzo multicast dedicato ed una porta per ciascun flusso. Per passare da un flusso all'altro, fare clic sulle schede corrispondenti.

#### **Attiva**

Attivare la ricezione dei dati simultanea su ricevitori nei quali è necessario attivare la funzione multicast. A tale scopo, selezionare la casella ed immettere l'indirizzo multicast.

#### **Indirizzo multicast**

Immettere un indirizzo multicast valido destinato al funzionamento in modalità multicast (duplicazione del flusso di dati nella rete).

Con l'impostazione 0.0.0.0, il codificatore del flusso funziona in modalità multi-unicast (copia del flusso di dati nel dispositivo). La telecamera supporta connessioni multi-unicast per un massimo di cinque ricevitori connessi simultaneamente.

La duplicazione dei dati comporta un carico elevato della CPU e, in determinate circostanze, un peggioramento della qualità dell'immagine.

#### **Porta**

Immettere qui l'indirizzo della porta per il flusso.

#### **Streaming**

Fare clic sulla casella di controllo per attivare la modalità di streaming multicast. Uno streaming attivato è contrassegnato da un segno di spunta. Generalmente lo streaming non è necessario per il funzionamento multicast standard.

#### **Pacchetto multicast TTL**

È possibile inserire un valore per specificare la durata dell'attività dei pacchetti di dati multicast sulla rete. Tale valore deve essere maggiore di uno se per il multicast è previsto l'utilizzo di un router.

#### **Versione IGMP**

È possibile definire la versione IGMP multicast in modo che sia conforme al dispositivo. Fare clic su **Imposta** per applicare le modifiche.

# **4.7.8 Invio immagine**

# **JPEG**

#### **Dimensioni immagine**

Selezionare le dimensioni delle immagini JPEG che devono essere inviate dalla telecamera. La risoluzione JPEG corrisponde all'impostazione maggiore dai due flussi di dati.

#### **Nome file**

Selezionare la modalità di creazione dei nomi dei file per le singole immagini trasmesse.

- **Sovrascrivi**: viene utilizzato sempre lo stesso nome file ed eventuali file esistenti vengono sovrascritti dal file corrente.
- **Incrementa**: viene aggiunto al nome del file un numero da 000 a 255 con incremento automatico di 1. Quando raggiunge 255, la numerazione riprende da 000.
- **Suffisso data/ora**: la data e l'ora vengono aggiunte automaticamente al nome del file. Quando si imposta questo parametro, accertarsi che la data e l'ora del dispositivo siano sempre impostate correttamente. Ad esempio, il file snap011005 114530.jpg è stato memorizzato il giorno 1 ottobre 2005 alle ore 11.45 e 30 secondi.

#### **Sovraimpressioni VCA**

Se è stata abilitata la visualizzazione delle sovraimpressioni VCA nella pagina **Aspetto**, selezionare la casella di controllo **Sovraimpressioni VCA** per fare in modo che le sovraimpressioni siano visibili anche nell'immagine JPEG.

#### **Intervallo invio**

Immettere l'intervallo in secondi tra l'invio delle immagini al server FTP. Immettere zero per non inviare immagini.

#### **Destinazione**

Selezionare l'account di destinazione per l'invio di JPEG.

#### **Rilevazione dei volti**

#### **Attiva**

Selezionare questa casella di controllo per abilitare l'opzione di rilevazione volti.

#### **Formato file**

Selezionare il formato file in cui salvare le immagini. Le opzioni sono JPEG (impostazione predefinita), YUV420, TIFF.

#### **Destinazione**

Selezionare l'account di destinazione per l'invio di JPEG.

#### **Timeout [s]**

Immettere il numero di secondi dopo il quale scade l'invio delle immagini. Il valore predefinito è 0 (nessun timeout).

#### **Larghezza massima dell'immagine [px]**

Immettere il numero massimo della larghezza per le immagini salvate (in pixel). Per la selezione automatica della larghezza, utilizzare il valore "0." Fare clic su **Imposta** per applicare le modifiche.

# **4.7.9 Account**

È possibile definire quattro account separati per l'invio e la registrazione dell'esportazione.

#### **Tipo**

Selezionare FTP o Dropbox per il tipo di account.

#### **Nome account**

Immettere un nome account da visualizzare come nome della destinazione.

#### **Indirizzo IP del server FTP**

Per un server FTP, inserire l'indirizzo IP.

#### **Nome di accesso al server FTP**

Immettere il nome di accesso per il server account.

#### **Password del server FTP**

Immettere la password che consente di accedere al server dell'account. Fare clic su Verifica per confermare che i dati sono corretti.

#### **Percorso sul server FTP**

Immettere un percorso esatto per l'invio delle immagini al server dell'account. Fare clic su Sfoglia... per andare al percorso richiesto.

#### **Velocità di trasmissione dati massima**

Immettere il valore massimo in kbps per la velocità in bit consentita durante le comunicazioni con l'account.

#### **Crittografia**

Seleziona la casella per utilizzare un FTP sicuro tramite connessione TLS. Prima di utilizzare un account Dropbox, accertarsi che le impostazioni orario del dispositivo siano state correttamente sincronizzate. Fare clic su **Imposta** per applicare le modifiche.

# **4.7.10 Filtro IPv4**

Utilizzare questa impostazione per configurare un filtro che consente o blocca il traffico di rete che corrisponda ad un protocollo o indirizzo specificato.

#### **Indirizzo IP 1/2**

Immettere l'indirizzo IPv4 che si desidera consentire o bloccare

#### **Mask 1/2**

Immettere la subnet mask per l'indirizzo IPv4 appropriato. Fare clic su **Imposta** per applicare le modifiche.

# **4.8 Service**

# **4.8.1 Manutenzione**

#### **Server di aggiornamento**

L'indirizzo del server di aggiornamento viene visualizzato nella casella dell'indirizzo.

- 1. Fare clic su **Verifica** per stabilire una connessione al server.
- 2. Selezionare la versione appropriata in modo che la telecamera scarichi il firmware dal server.

#### **Firmware**

Per aggiornare il firmware:

- 1. Per prima cosa, salvare il file del firmware sul disco rigido.
- 2. Immettere il percorso completo del file del firmware nel campo oppure fare clic su **Sfoglia...** per individuare e selezionare il file.
- 3. Fare clic su **Carica** per avviare il trasferimento del file al dispositivo. La barra di avanzamento consente di controllare il trasferimento.

Il nuovo firmware viene decompresso e la memoria Flash viene riprogrammata. Il tempo rimanente viene visualizzato tramite il messaggio going to reset Reconnecting in ... seconds. Quando il caricamento è completato, il dispositivo viene riavviato automaticamente. Se il LED di indicazione dello stato di funzionamento si illumina in rosso, il caricamento non è riuscito ed è necessario ripetere l'operazione. Per eseguire il caricamento, passare ad una pagina speciale:

- 1. Nella barra dell'indirizzo del browser, digitare /main.htm dopo l'indirizzo IP del dispositivo, ad esempio:
	- 192.168.0.10/main.htm
- 2. Ripetere il caricamento.

### **Cronologia caricamenti**

Fare clic su **Mostra** per visualizzare la cronologia dei caricamenti del firmware.

# **Configurazione**

Salvare i dati di configurazione del dispositivo su un computer e caricare i dati di configurazione salvati dal computer al dispositivo.

Per caricare i dati di configurazione dal computer al dispositivo:

- 1. Fare clic su **Carica**; viene visualizzata una finestra di dialogo. Accertarsi che il file da caricare provenga dallo stesso tipo di dispositivo di quello che si intende riconfigurare.
- 2. Individuare ed aprire il file di configurazione desiderato. La barra di avanzamento consente di controllare il trasferimento.

Per salvare le impostazioni della telecamera:

- 1. Fare clic su **Scarica**; viene visualizzata una finestra di dialogo.
- 2. Se richiesto, immettere un nome file e salvare.

#### **Registro manutenzione**

Scaricare un registro manutenzione interno dal dispositivo per inviarlo al servizio clienti per richieste di assistenza. Fare clic su **Scarica** e selezionare una posizione di memorizzazione per il file.

# **4.8.2 Licenze**

Questa finestra consente di attivare più funzioni con una **Chiave di attivazione**. Viene visualizzata una panoramica delle **Licenze installate**. Inoltre, viene visualizzato il **Codice di installazione** dell'unità.

# **4.8.3 Certificati**

#### **Aggiungere un certificato/file nell'elenco di file**

Fare clic su **Aggiungi**.

Nella finestra **Aggiungi certificato**, selezionare:

- **Carica certificato** per selezionare un file disponibile:
	- Fare clic su **Sfoglia...** per passare al file necessario.
	- Fare clic su **Carica**.
- **Genera richiesta di firma** per la creazione di un nuovo certificato da parte di un'autorità di firma:
	- Compilare tutti i campi necessari.
	- Fare clic su **Genera**.
- **Genera certificato** per creare un nuovo certificato autofirmato:
	- Compilare tutti i campi necessari.
	- Fare clic su **Genera**.

**Nota**: quando si utilizzano certificati per l'autenticazione reciproca, il dispositivo deve utilizzare una

base oraria attendibile. Se l'orario è troppo diverso da quello effettivo, è possibile escludere un client. Successivamente, sarà possibile accedere nuovamente al dispositivo solo con un ripristino delle impostazioni predefinite.

#### **Eliminare un certificato dall'elenco**

Fare clic sull'icona del cestino a destra del certificato. Verrà visualizzata la finestra di eliminazione file. Per confermare l'eliminazione, fare clic su OK. Per annullare l'eliminazione, fare clic su Annulla.

**Nota**: è possibile eliminare solo i certificati che sono stati aggiunti; non è possibile eliminare il certificato predefinito.

**Download**

Facendo clic sull'icona di download, viene visualizzata una finestra con il testo del certificato codificato a base 64.

# **4.8.4 Registrazione**

# **Numero di voci visualizzate**

Selezionare il numero di voci da visualizzare.

#### **Registrazione eventi**

#### **Livello registro corrente**

Selezionare il livello di evento per cui visualizzare le voci di registro o per registrare.

#### **Sigillo software**

#### **Abilita sigillo software**

Selezionare questa casella di controllo per abilitare la protezione software che impedisce agli utenti di regolare le impostazioni del dispositivo. Questa funzione protegge inoltre il dispositivo dall'accesso non autorizzato.

#### **Registrazione debug**

#### **Registri attivi**

Consente di recuperare informazioni dettagliate dei registri attivi.

#### **Diagnostica**

Questa sezione aggiorna automaticamente la cronologia del dispositivo e mantiene un registro di tutti gli eventi. Fare clic sul pulsante **Ricarica** per ricaricare i dati del registro. Fare clic sul pulsante **Download log** per scaricare le voci di registro selezionate.

## **4.8.5 Panoramica del sistema**

Le informazioni contenute in questa finestra non possono essere modificate. Possono essere utili quando si necessita di supporto tecnico.

Selezionare con il mouse il testo su questa pagina e copiarlo in modo che possa essere incollato su un'e-mail, se necessario.

**Bosch Security Systems B.V.** Torenallee 49 5617 BA Eindhoven Netherlands **www.boschsecurity.com** © Bosch Security Systems B.V., 2020